$||||||||||||||$ **CISCO** 

Configuring Authentication, Roles and SSO on Cisco NAC Appliance

**February 16 2007** 

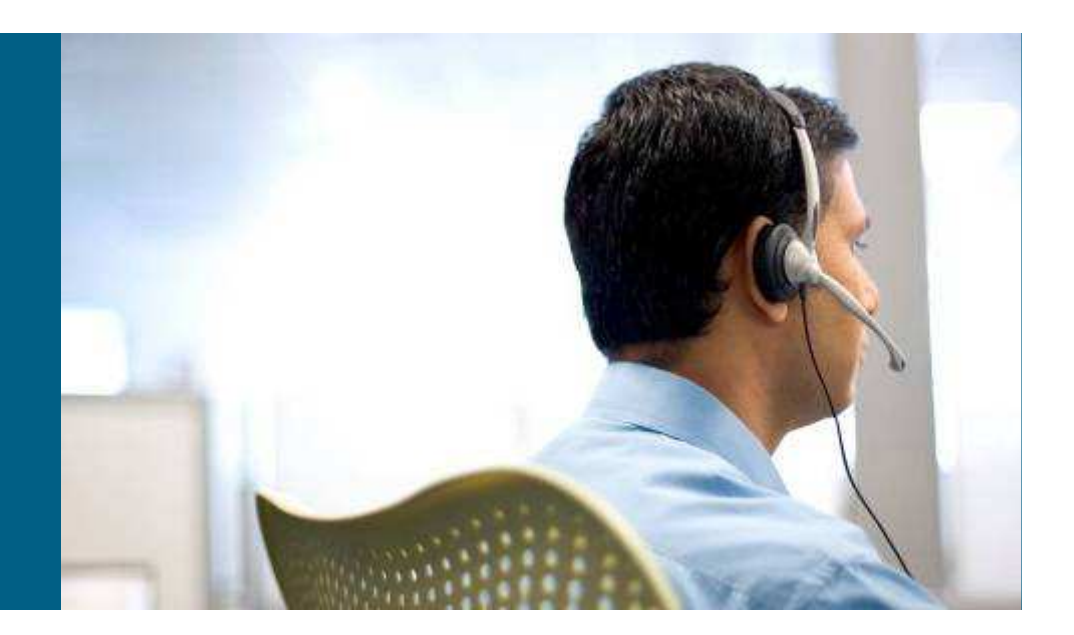

Prem Ananthakrishnan

Technical Marketing Engineer

**NAC Appliance** 

#### **Agenda**

1. Overview **2. Authentication Methods** 3. Authorization via Role-Mapping **4. Active Directory SSO** 

# Overview

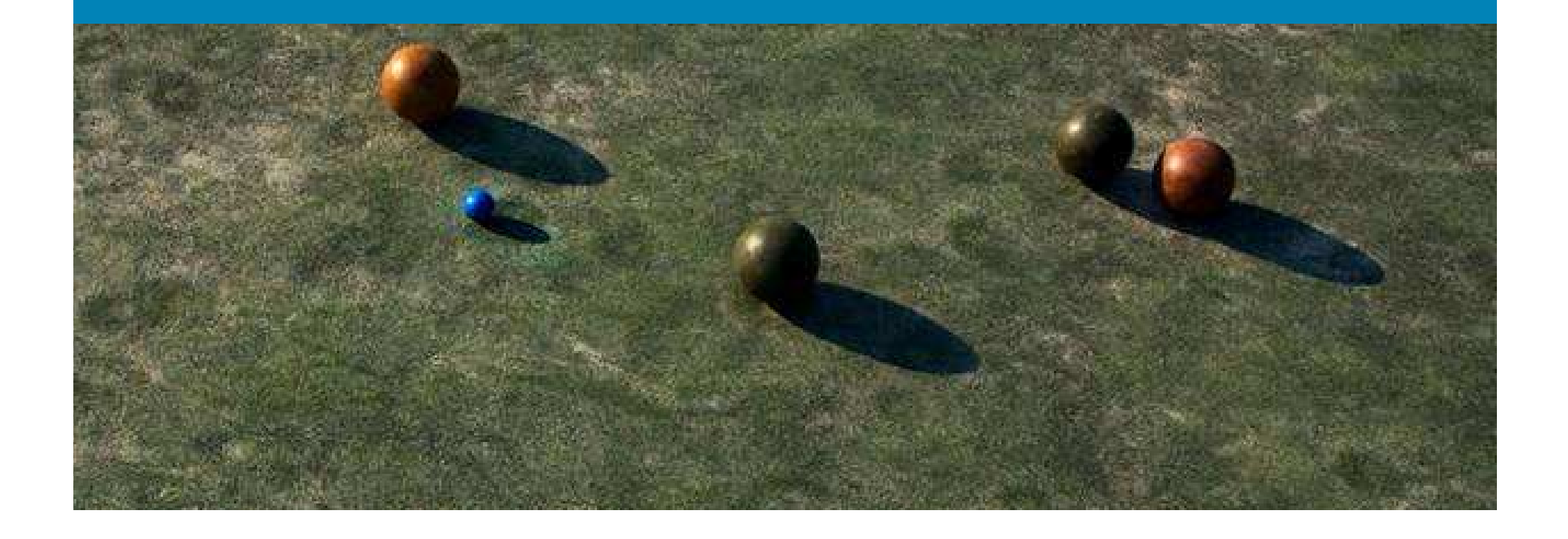

### **Identity**

- $\mathcal{L}^{\text{max}}$ Identity is <sup>a</sup> crucial piece of any NAC solution.
- $\mathcal{L}_{\mathcal{A}}$ Identity confirms WHO YOU ARE, WHERE YOU ARE FROM and lets you enforce DIFFERENTIATED policies based on the same.
- **EXTERG** Lets you leverage existing databases and information to achieve this.
- $\mathcal{L}_{\mathcal{A}}$ **NAC without identity is not scalable and not dynamic**
- $\mathcal{L}_{\mathcal{A}}$ **At a high level, Identity is achieved through** Authentication and Authorization

#### **Authentication**

- **Basic authentication is achieved by** communicating to an external database such as Radius, LDAP servers or <sup>a</sup> local database on the CAM
- **Single Sign On can be used to leverage** an existing authentication mechanism and hence avoid authenticating <sup>a</sup> second time to the NAC Appliance.

### **Authorization**

and the state of the state of the state of the state of the state of the state of the state of the state of th • NAC Appliance achieves authorization by mapping users into Roles. This can be done dynamically through ROLE MAPPING.

Placing users in different roles is <sup>a</sup> very important piece of NAC appliance solution.

- $\mathcal{L}_{\mathcal{A}}$ It helps provide differentiated enforcement like dynamic VLAN assignment (OOB), dynamic ACLs, dynamic Bandwidth control
- $\mathcal{L}_{\text{max}}$ • Role mapping helps us treat users differently and apply differentiated NAC Policies based on the source network, client OS, etc. Employers may be treated differently versus Contractors who get treated differently from Guests

<u>Note:</u> For OOB, dynamic ACLs and BW control apply only for the time the user is INLINE with the CAS (i.e during the time the user is on the Authentication VLAN)

## **Authentication Methods**

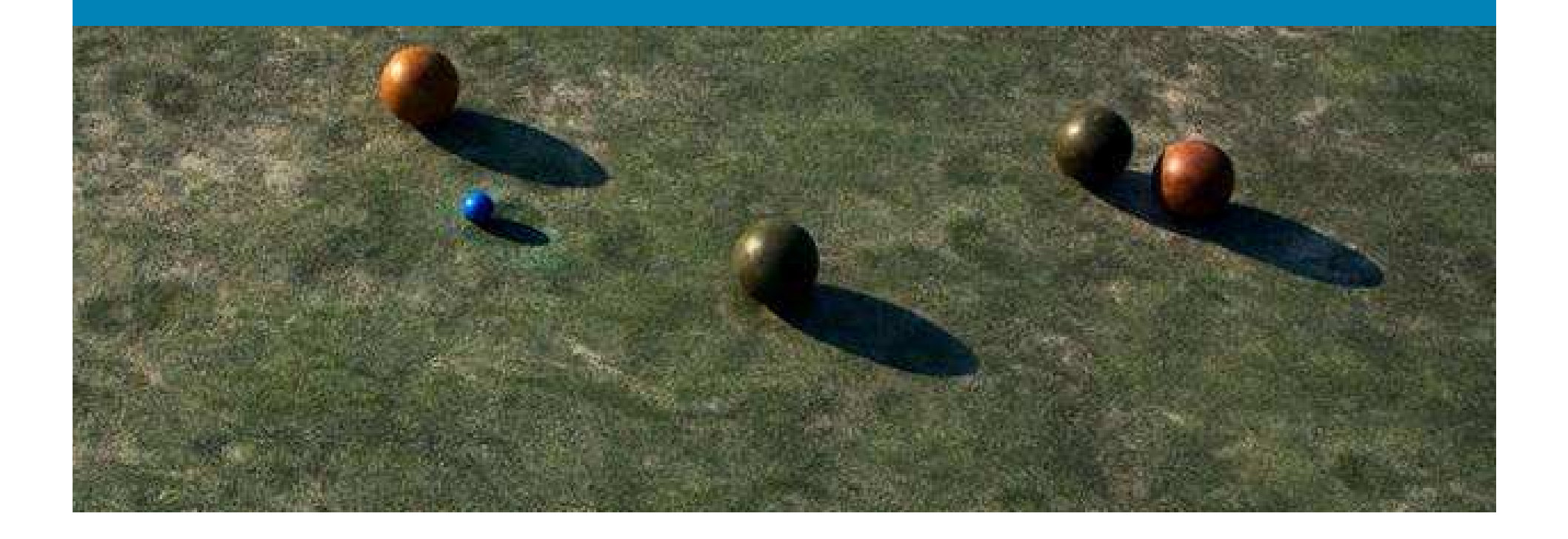

### **Overview**

Authentication mechanism and server is identified through Providers.

A new provider can be added by going to User Management >> Auth Server >> New

Providers:-

- П **Local authentication on the CAM - Local DB**
- **COL** Generic LDAP support for Active Directory, iPlanet, eDirectory etc -<br>LDAP
- П Standards based support for ACS, Steelbelt, RSA (ACE), IAS,<br>Freeradius etc - Radius Freeradius etc - Radius
- $\mathcal{L}_{\mathcal{A}}$ Support for other methods like Kerberos, NTLM
- **COL** Single Sign On : VPN SSO, AD SSO
- $\mathcal{L}_{\mathcal{A}}$ • Guest User authentication methods – Guest Button (One-click authentication), **Allow All** (Name/Email

**Note:** For certain providers, It may be important to approve/select them on<br>the User Pages section e User Pages section

## **Authentication methods** Local

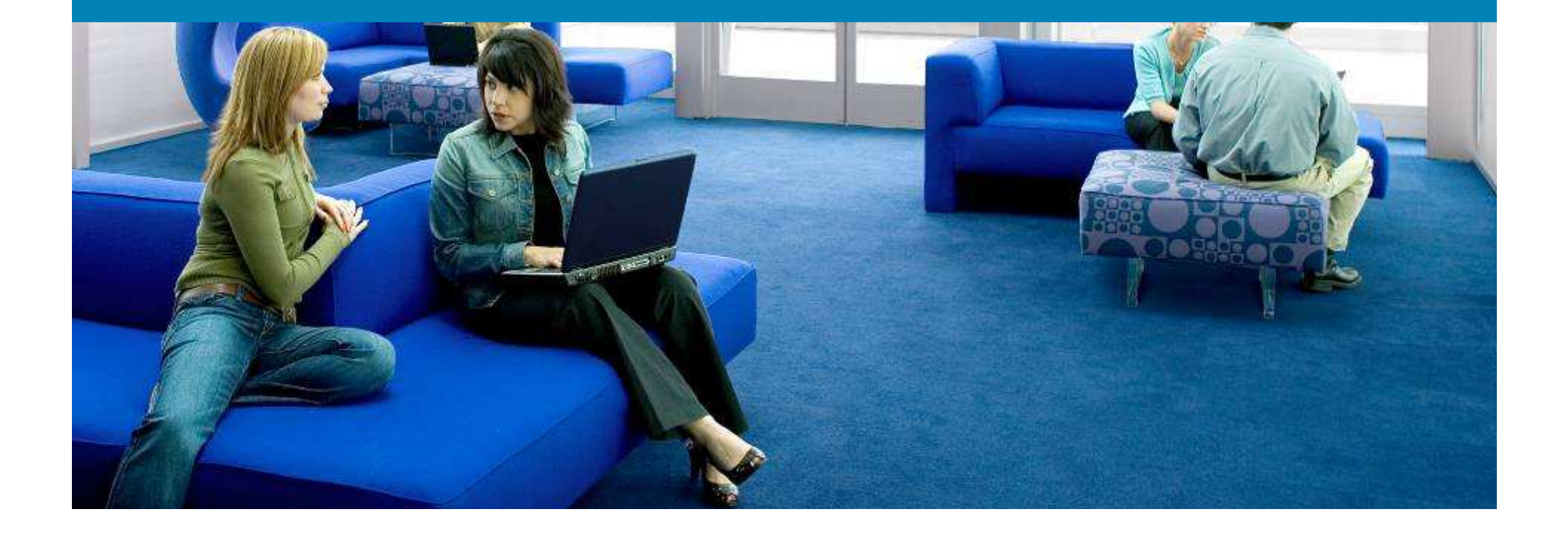

#### Local Database

 $\mathcal{L}_{\mathcal{A}}$ ■ Under User Management >> Local users, create a new user and associate the user to a Role

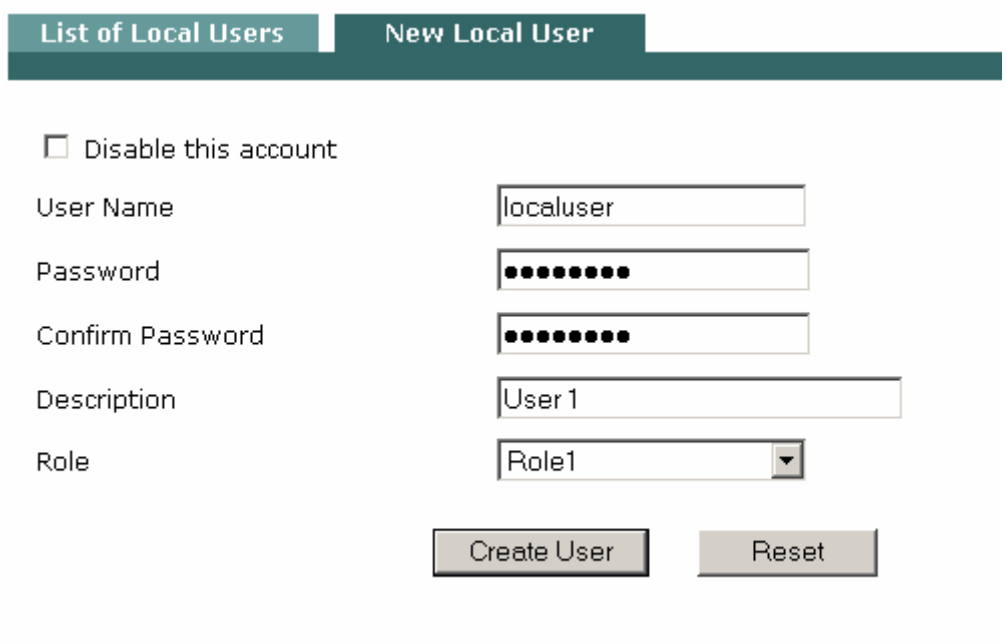

#### **Add Provider to User Pages**

 $\left\vert \cdot\right\vert$ **Ensure your provider is selected in the Administrator** >> User Pages >>Content section in one of the following ways

Default Provider

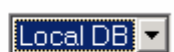

By choosing your default Provider as the server you want to authenticate against. In this example, this is the provider called Local DB

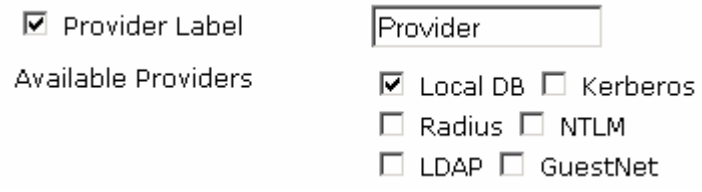

By checking the option for Provider label and then selecting the available providers as shown. This option will be used when you have more than one external database to authenticate against. Users will pick the database they have to log into

#### Local Database

 $\mathcal{L}_{\mathcal{A}}$ **User logs in and is seen on the Online User List with** the Provider Name as Local DB

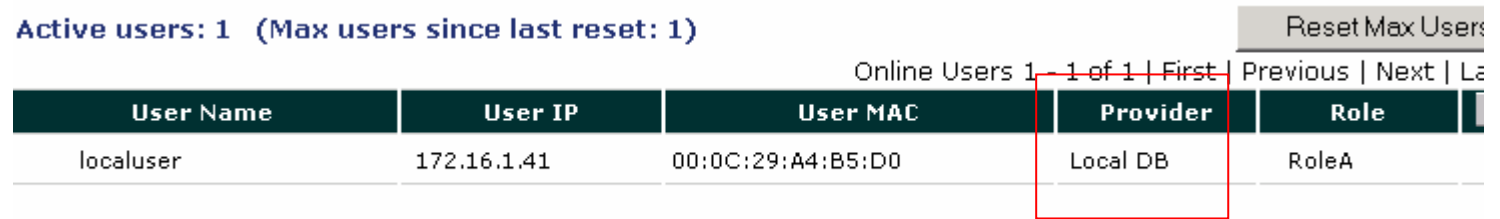

## **Authentication methods** LDAP

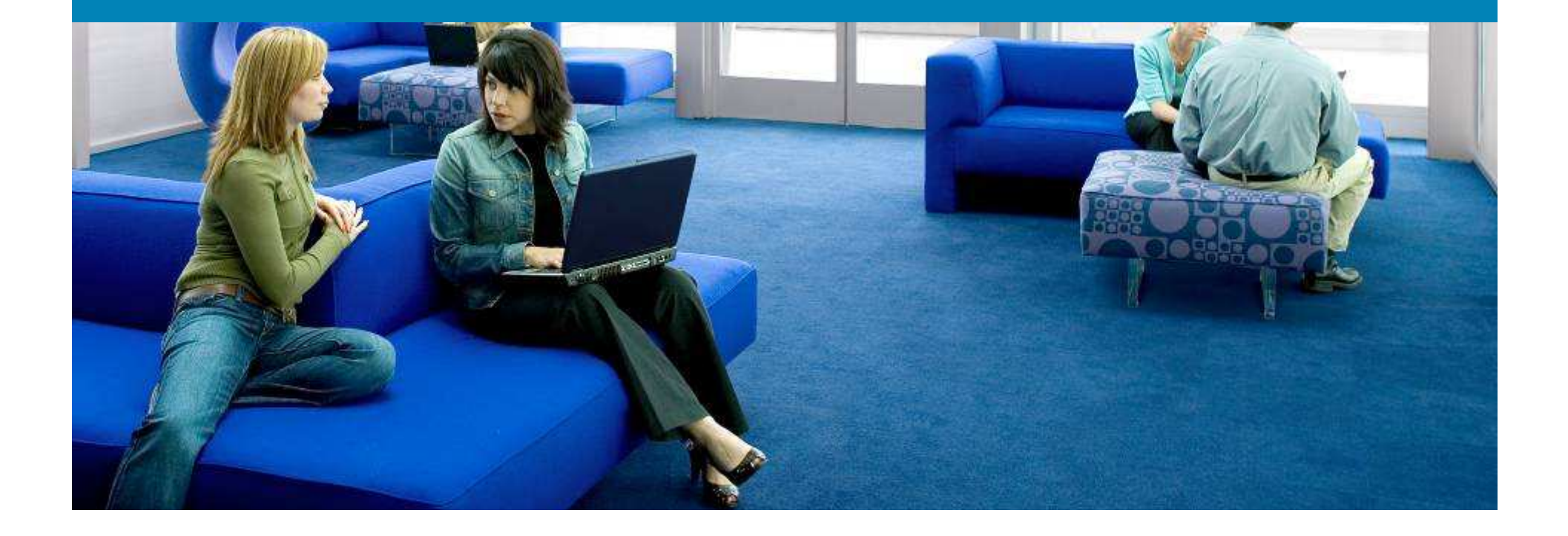

### LDAP Basics

- Lightweight Directory Access Protocol, or LDAP, is a networking protocol for querying and modifying directory services running over TCP/IP.
- **Example 2 Client-server architecture. LDAP Client talks to Directory** Services Server such as Active Directory, e-Directory, iP lanet
- **MS Active Directory services supports being queried by** LDAP
- **LDAP is preferred method** for authentication and Authorization with AD
- **LDAP queries** are used to get attributes associated with a user such as group that he belongs to, shares he can access, email address, phone number etc.

#### Configure LDAP Provider

#### $\mathcal{L}_{\mathcal{A}}$ ■ User Management >> Auth Servers >> New - LDAP

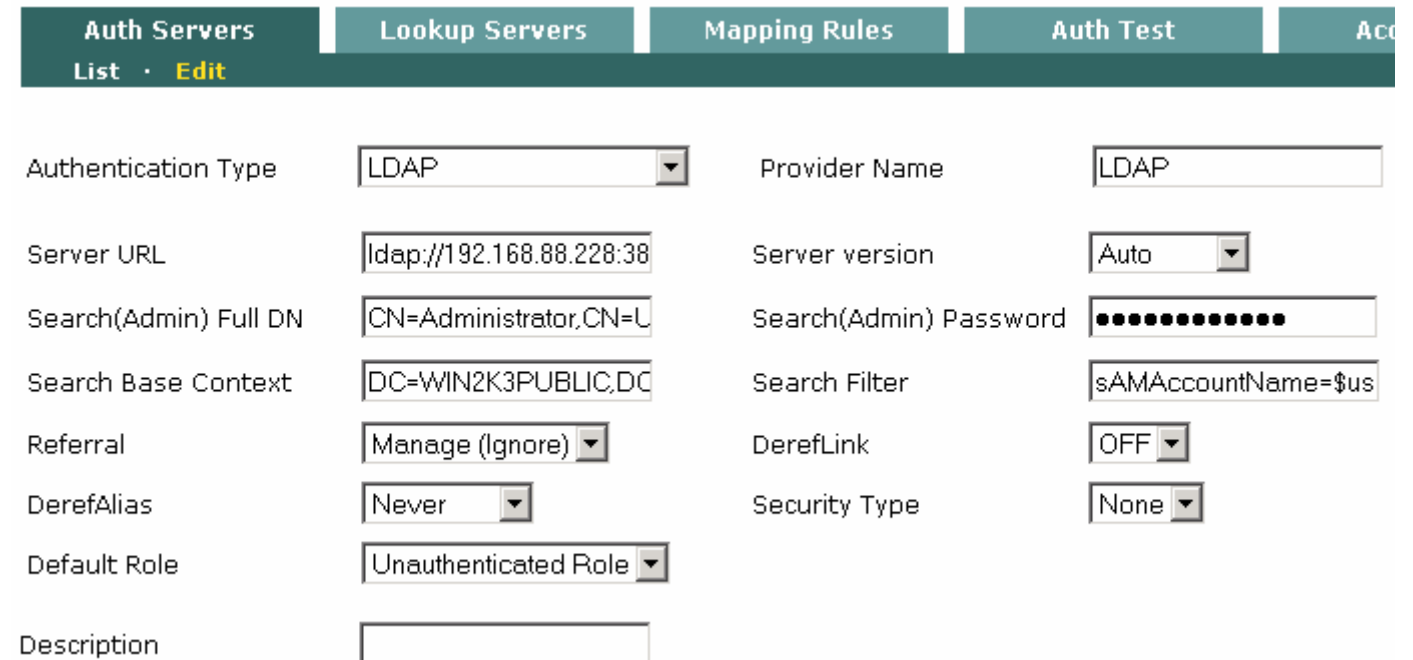

## How LDAP Query works

#### 1) Admin Bind to connect

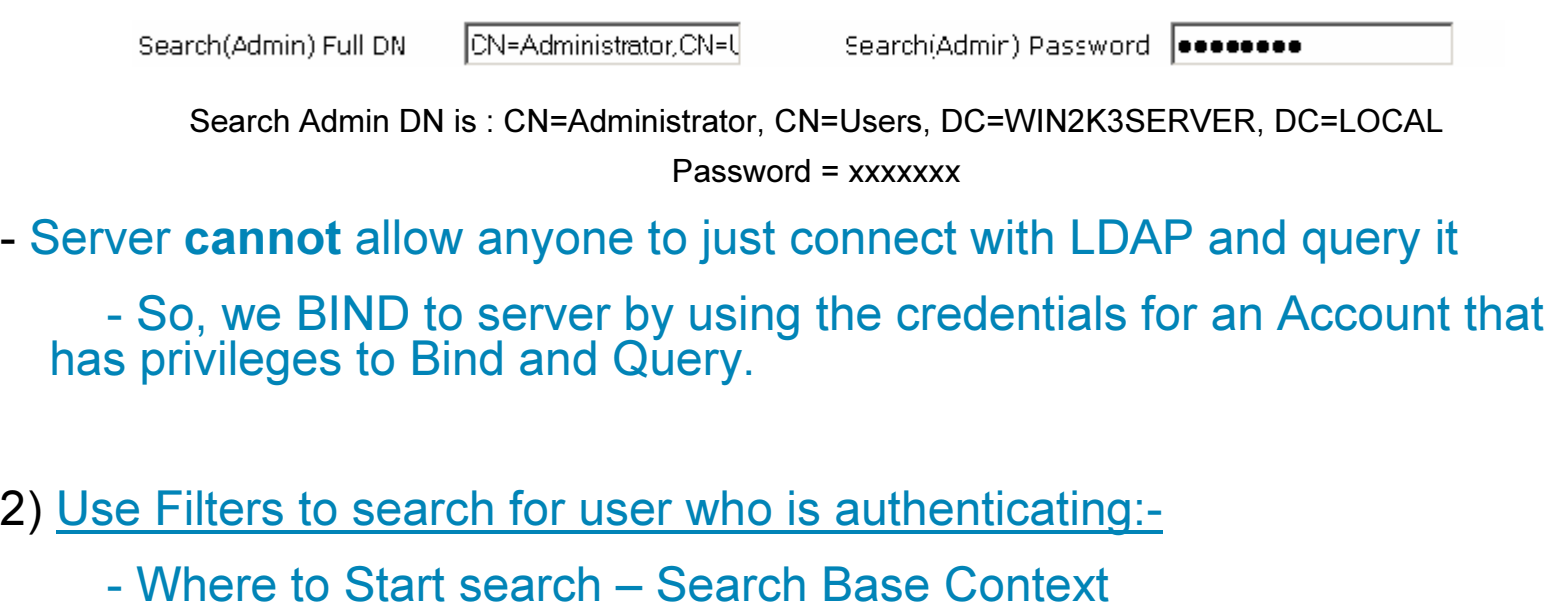

DC=WIN2K3PUBLIC,DC Search Base Context

DC=WIN2K3SERVER, DC=LOCAL

- What naming attribute to search – Search Filter attribute

Search Filter

sAMAccountName=\$us

sAMAccountName=\$u serid\$

3) Bind again now as that user:- Perform authentication with user provided password and fetch a list of all Attributes – These will be then used for Mapping Users to Roles – (See Role Mapping later)

## **Tips**

 ${\sf Distinguished}$   ${\sf Name}$   $({\sf DN})$ :  $\;$  Means the complete path.

- Good analogy will be to think of DN as  $FQDN$
- Search Admin DN is complete path to the Account used for initial bind (to begin search) In our example : Search Admin DN is : CN=Administrator, CN=Users, DC=WIN2K3PUBLIC, DC=LOCAL
- **Search Base Context (Base DN)** is complete Path to the part of the tree where you want to begin search .

In our example: Base DN is: DC=WIN2K3PUBLIC, DC=LOCAL

#### Search Filter Atrribute (Naming Attribute):

This is the attribute based on which the Search will be conducted.

- This can be any attribute in the LDAP tree. Common examples are login names, display names, email-addresses, Phone etc
- The information user provides to authenticate will be used to search the directory. For .eg If User provides username "test", the query will search the LDAP tree for an account that has Filterattribute value = test.
- Most common Search Filter Attribute for Windows AD is sAMAccountName. This attribute stores the login ID of user.

# Use Tools such as ADSI Edit (Active Directory Support<br>Tools) and <u>LDAP browser</u>

#### Use LDAP Browser (www.ldapbrowser.com)

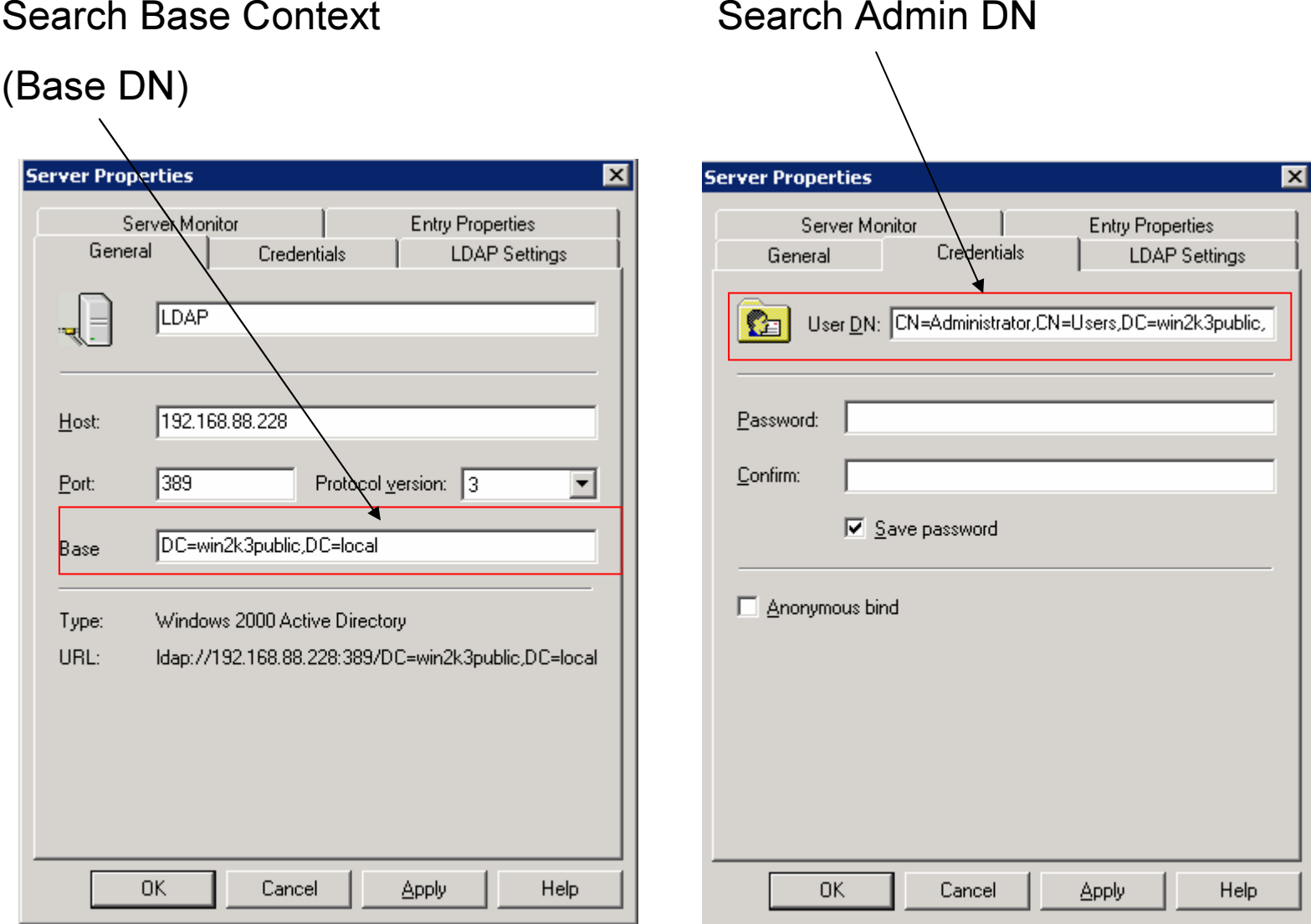

### **ADSI Edit to obtain Admin/Base DN**

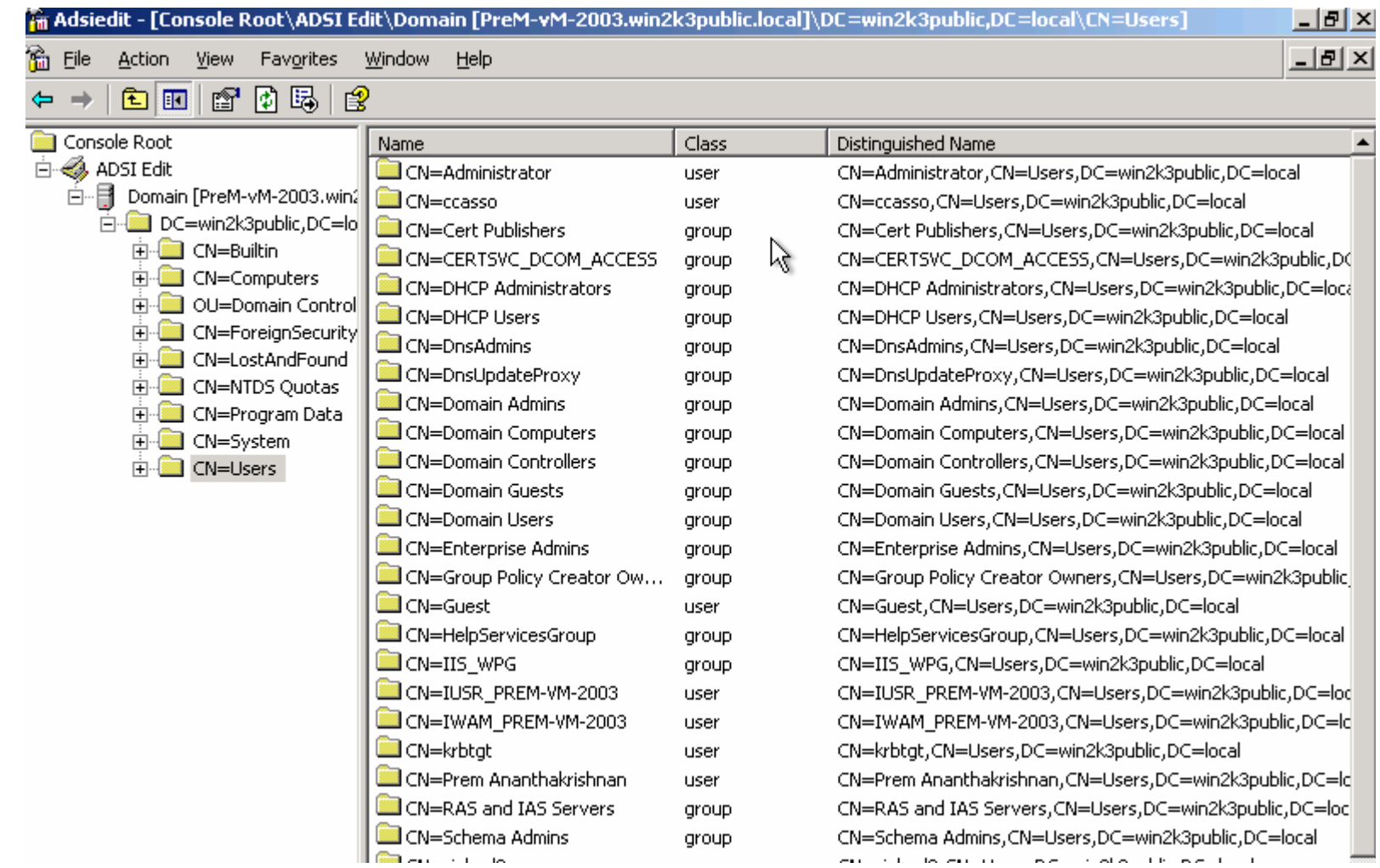

#### **Attributes for Search Filter**

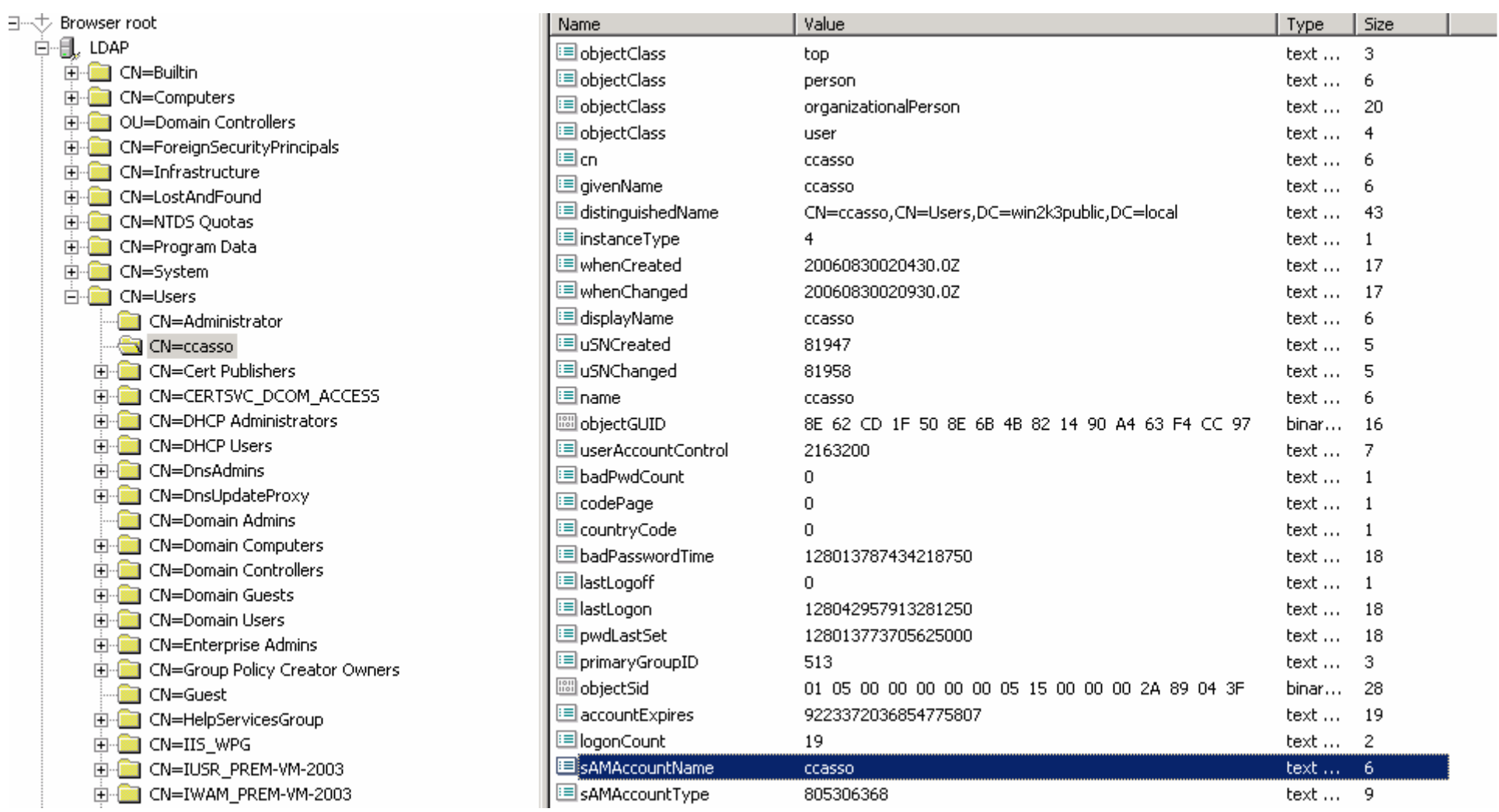

#### **Auth Test - LDAP**

Perform Auth Test against the LDAP provider to confirm authentication works – User Management >> Auth Servers >> Auth Test

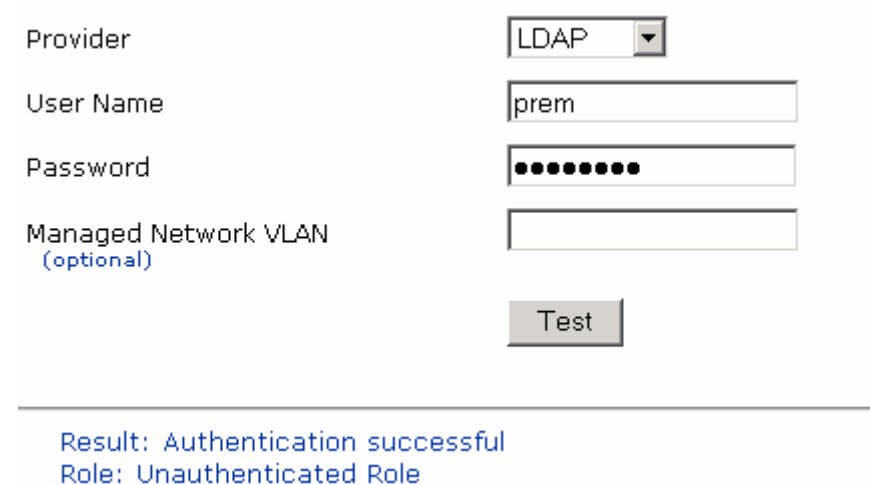

If Auth Test fails, then go back and check your Admin DN, Search base context and search filter.

#### **Add Provider to User Pages**

and the state of the state of the state of the state of the state of the state of the state of the state of th **Ensure your provider is selected in the User Pages** section in one of the following ways

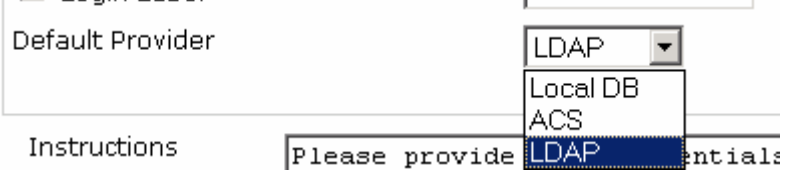

By choosing your default Provider as the server you want to authenticate against. In this example, this is the provider called LDAP

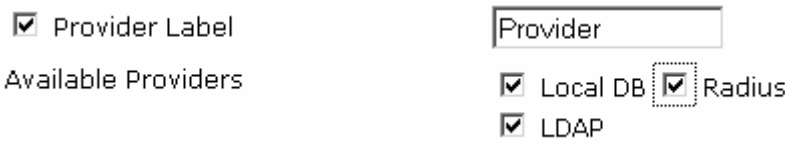

By checking the option for Provider label and then selecting the available providers as shown. This option will be used when you have more than one external database to authenticate against. Users will pick the database they have to log into

## **Authentication methods Radius**

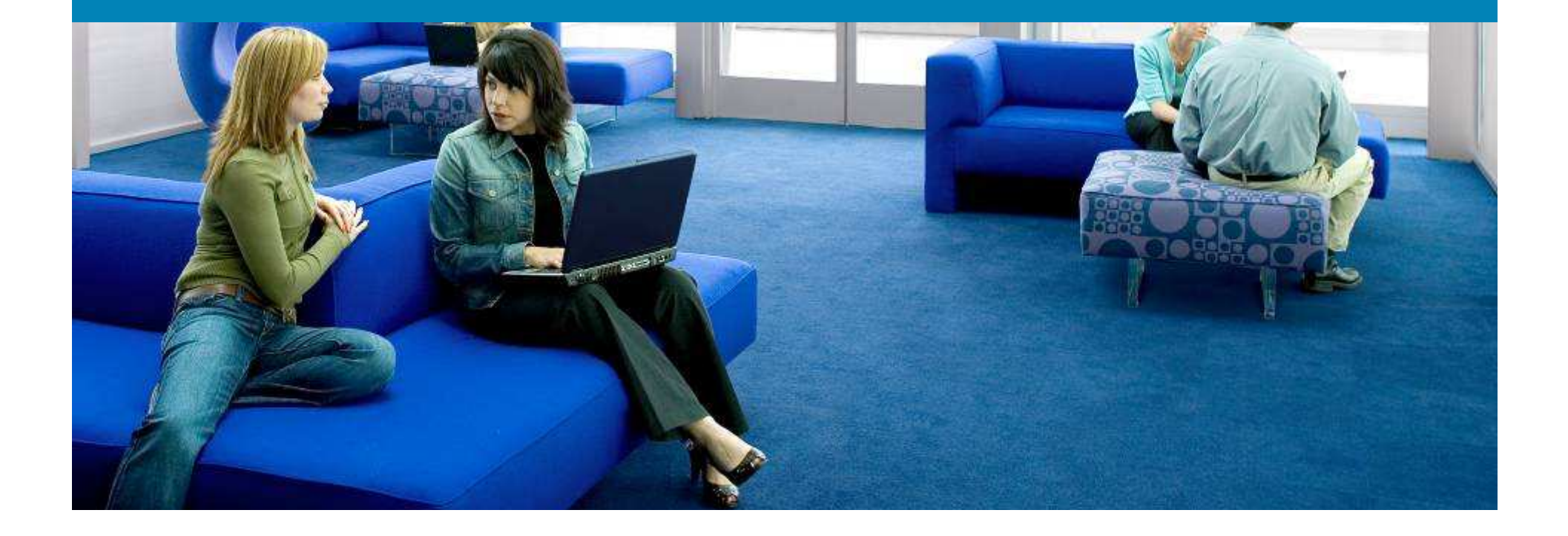

#### **Radius Authentication**

- and the state of the state of the state of the state of the state of the state of the state of the state of th Multiple Radius servers can be specified for fallback
- $\sim$  Mapping can be done based on Radius Attributes (See Role Mapping later)

#### User Management >> Auth Servers >> New - Radius

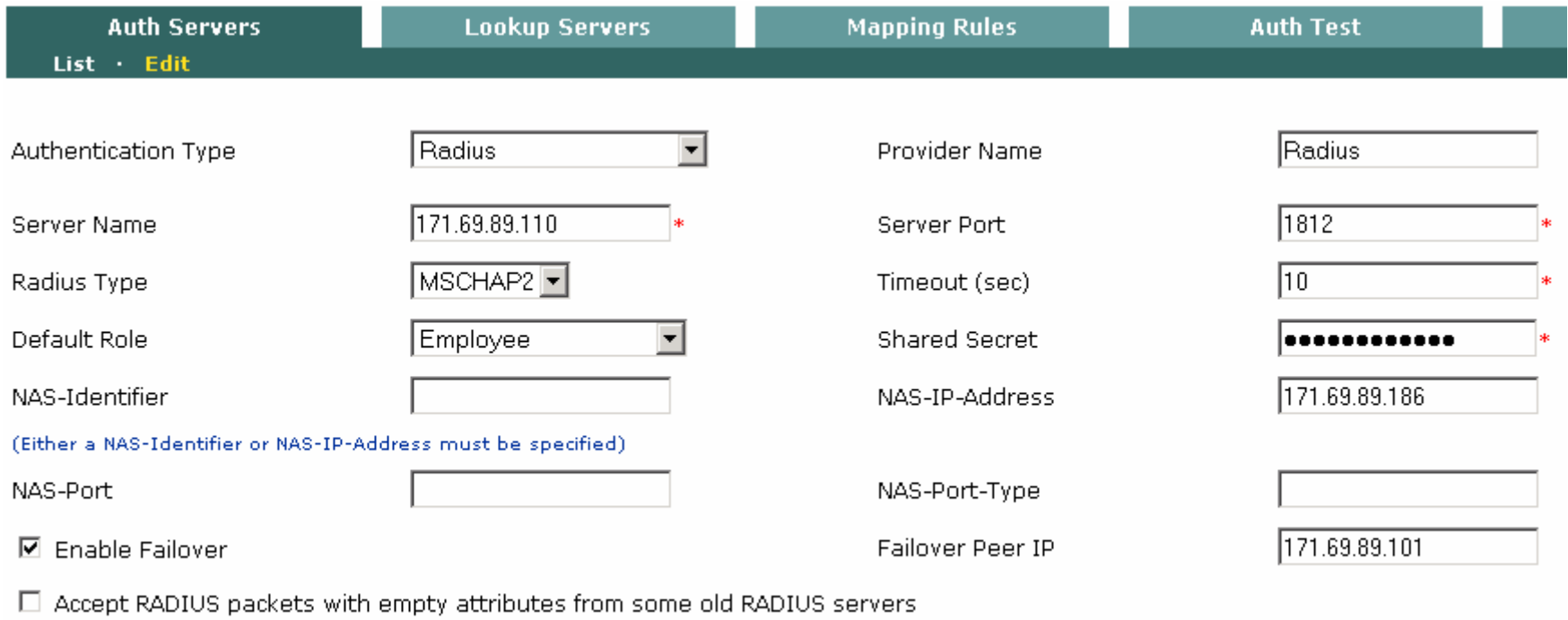

(\* Asterisks indicate required fields.)

#### **Radius Authentication**

Setup the CAM as NAS/AAA client on Radius server.  $\mathcal{L}_{\mathcal{A}}$ 

#### **AAA Client Setup For** 171.69.89.186

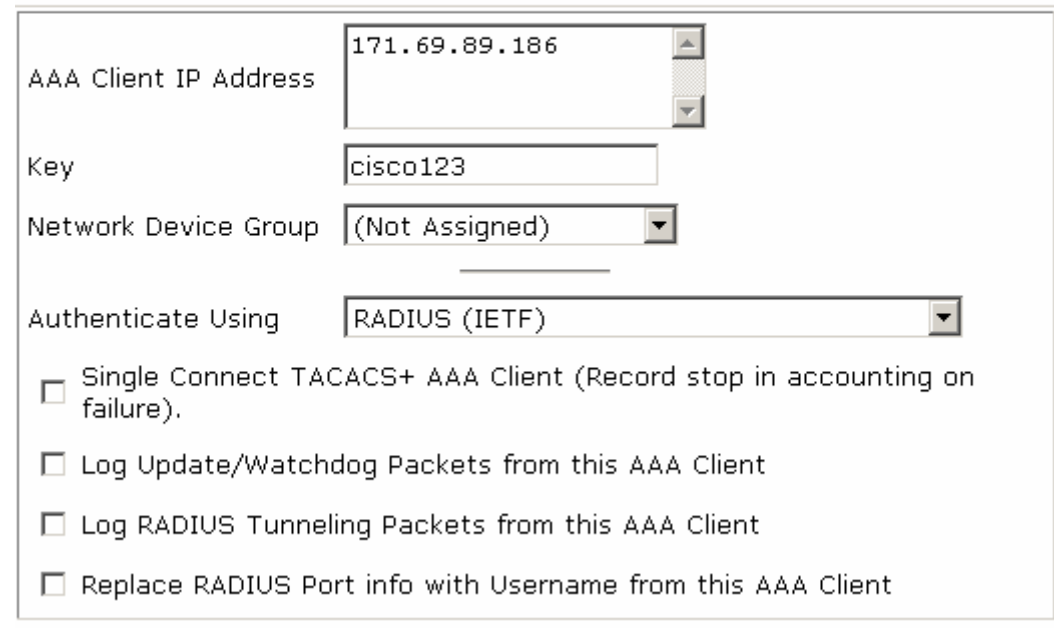

#### **Auth Test - Radius**

Perform Auth Test against the Radius provider to confirm authentication/mapping works – User Management >> Auth Servers >> Auth Test

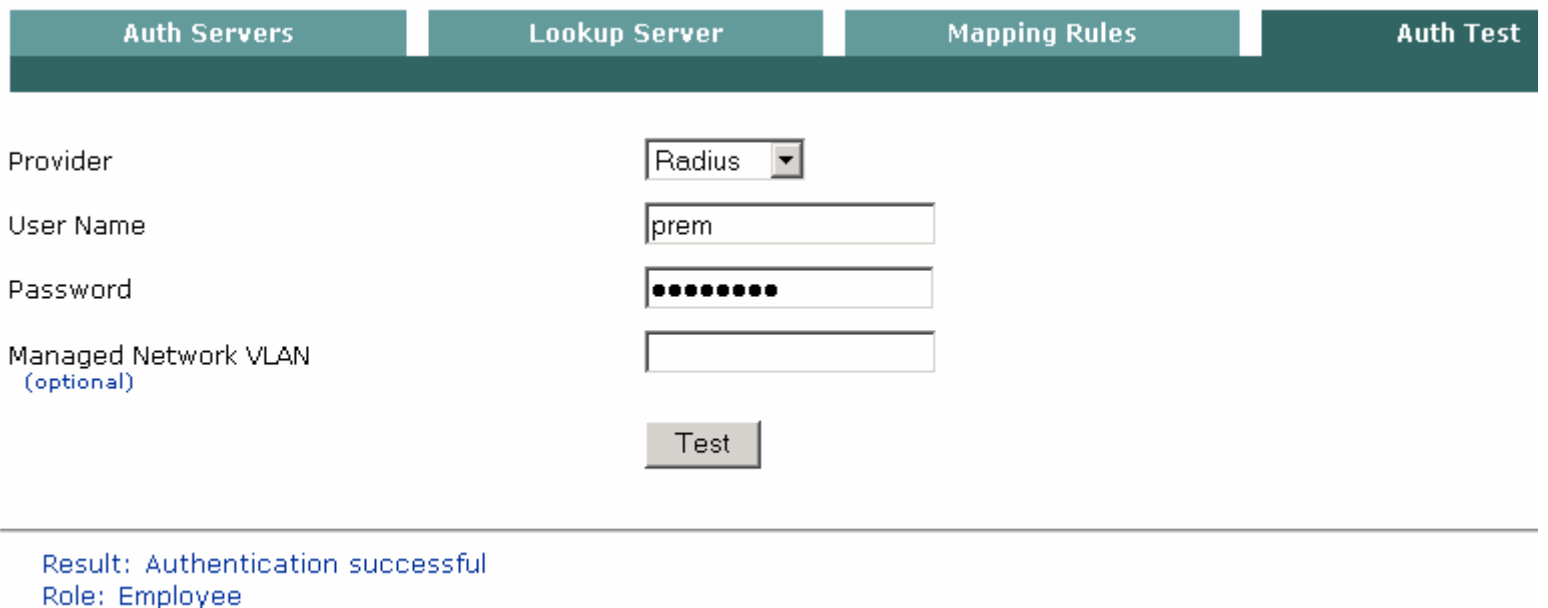

#### **International Contract Contract Contract Contract Contract Contract Contract Contract Contract Contract Contract Contract Contract Contract Contract Contract Contract Contract Contract Contract Contract Contract Contract** If Auth Test fails, then go back and check your Shared secret, Radius server IP.

#### **Add Provider to User Pages**

and the state of the state of the state of the state of the state of the state of the state of the state of th **Ensure your provider is selected in the User Pages** section in one of the following ways

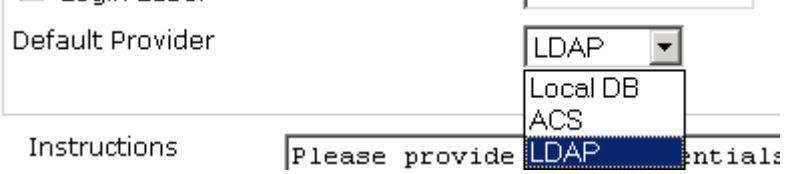

By choosing your default Provider as the server you want to authenticate against. In this example, this is the provider called LDAP

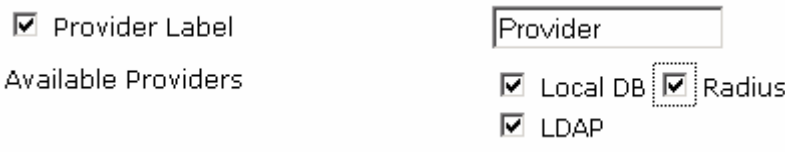

By checking the option for Provider label and then selecting the available providers as shown. This option will be used when you have more than one external database to authenticate against. Users will pick the database they have to log into

## **Authentication methods Kerberos and NTLM**

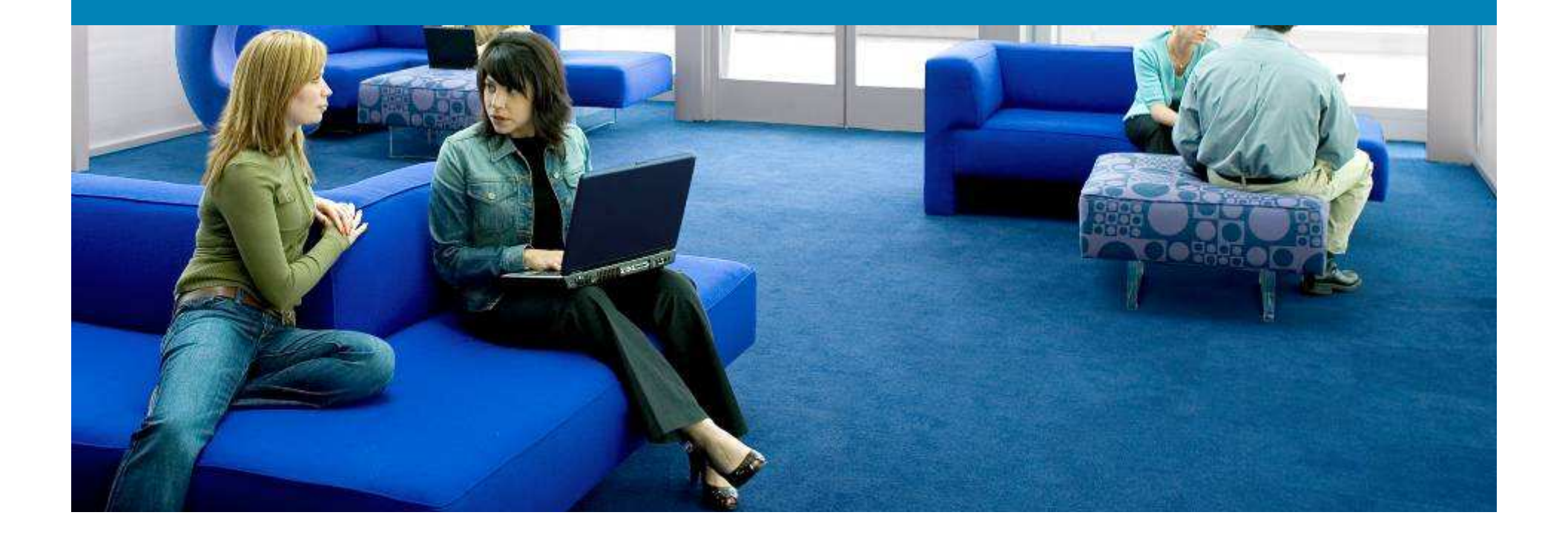

#### Kerberos

- and the state of the state of the state of the state of the state of the state of the state of the state of th **EXTE: Can be used against Active Directory or any Kerberos** server
- $\mathcal{L}_{\mathcal{A}}$ **Pure Authentication ONLY. Cannot perform Attribute** based role mapping like LDAP/Radius. Hence not preferred.
- $\mathbb{R}^n$ ■ Make Sure Kerberos REALM is in CAPS

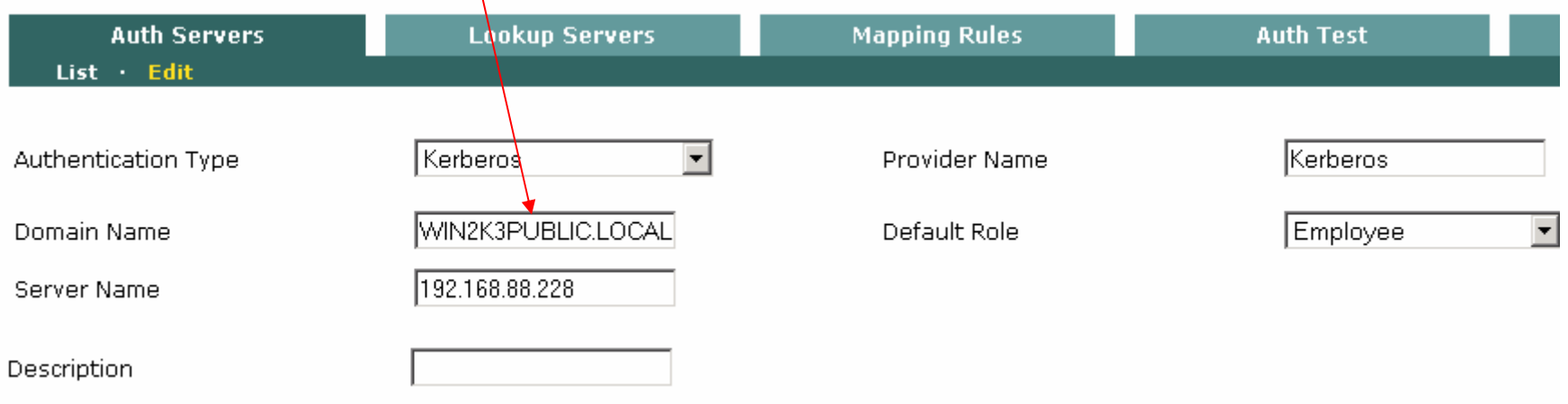

#### Auth Test - Kerberos

Perform Auth Test against Kerberos provider to confirm authentication works

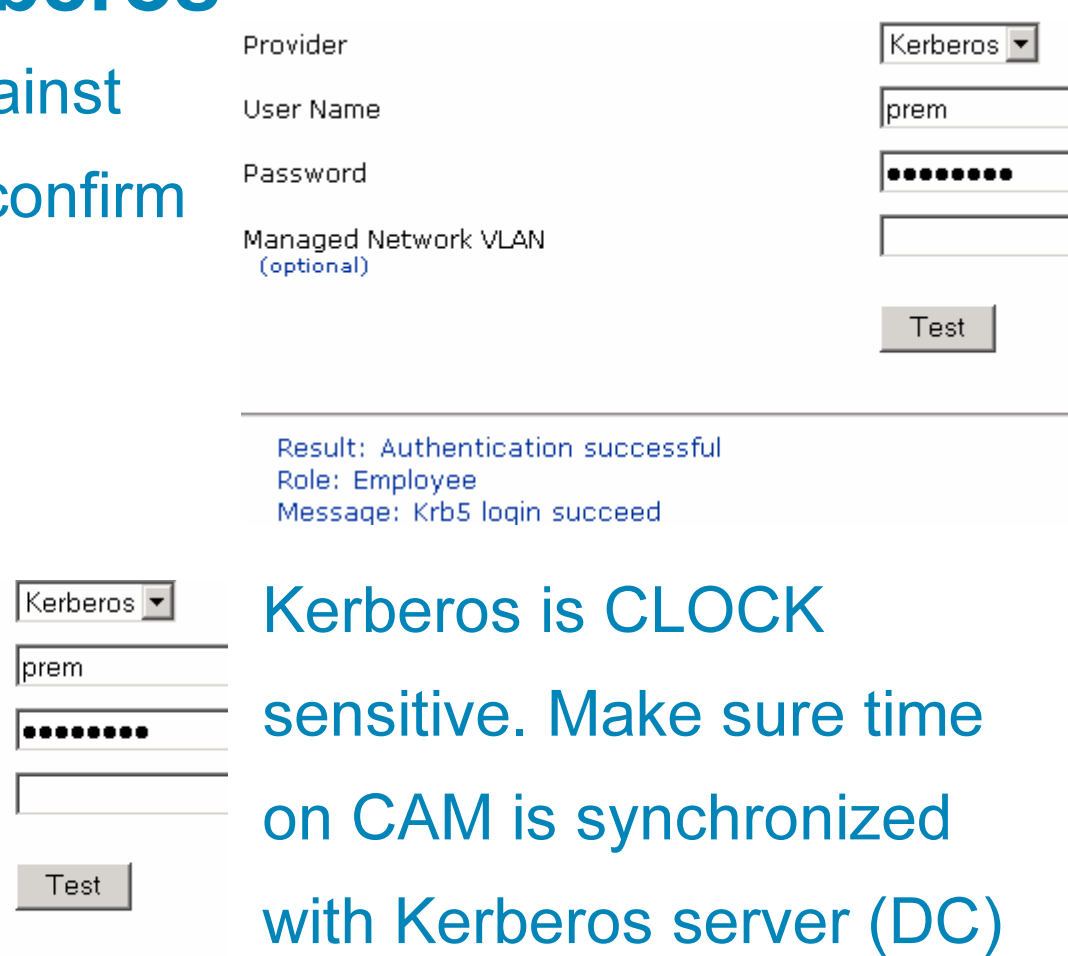

Result: Authentication failed Message: Clock skew too great (37)

Provider

User Name

Password

(optional)

Managed Network VLAN

#### CAM can be synchronized with NTP server under CCA Manager >> System Time >> Time Servers

### **NTLM**

- Used with old Windows NT servers which do NOT  $\mathcal{L}^{\text{max}}$ support Active Directory
- **Uses Netbios-Session for Authentication**  $\mathcal{L}(\mathcal{A})$
- **Pure Authentication ONLY. Cannot perform Attribute**  $\mathcal{L}(\mathcal{A})$ based role mapping like LDAP/Radius. Hence not preferred.

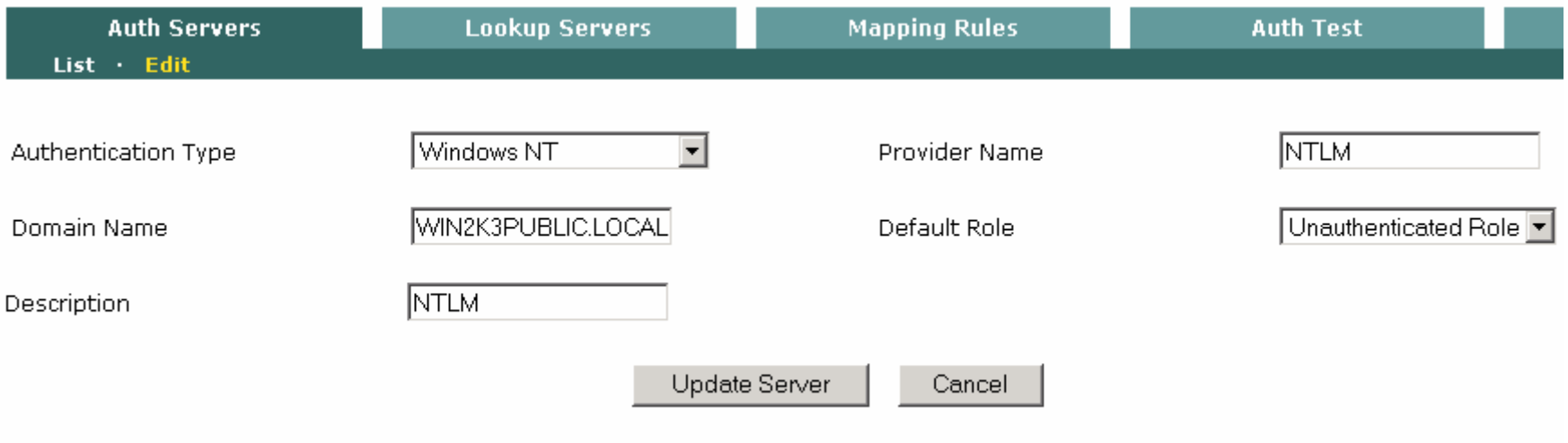

#### **Auth Test - NTLM**

Perform Auth Test against the NTLM provider to confirm authentication/mapping works - User Management >> Auth Servers >> Auth Test

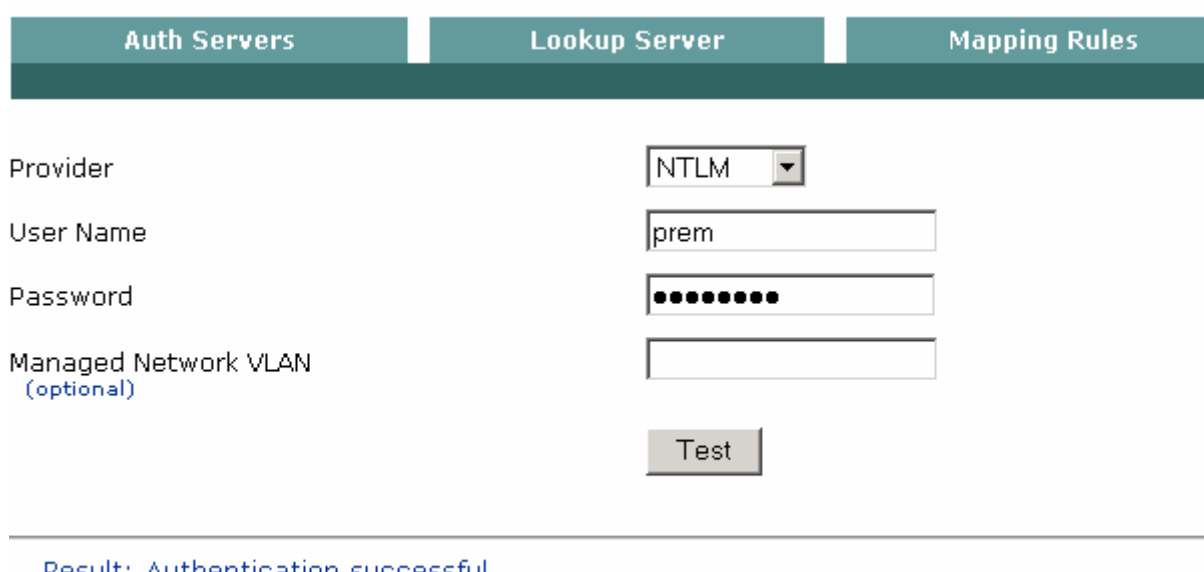

Result: Authentication successful Role: Unauthenticated Role

### **Add Provider to User Pages**

and the state of the state of the state of the state of the state of the state of the state of the state of th **Ensure your provider is selected in the User Pages** section in one of the following ways

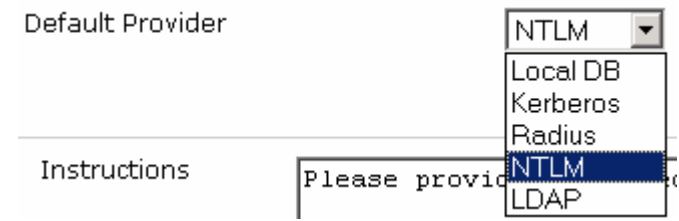

By choosing your default Provider as the server you want to authenticate against. In this example, this is the provider called NTLM

**☑** Provider Label

Provider

**Available Providers** 

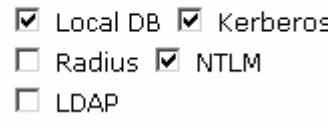

By checking the option for Provider label and then selecting the available providers as shown. This option will be used when you have more than one external database to authenticate against. Users will pick the database they have to log into

## **Authentication methods SSO (VPN and AD)**

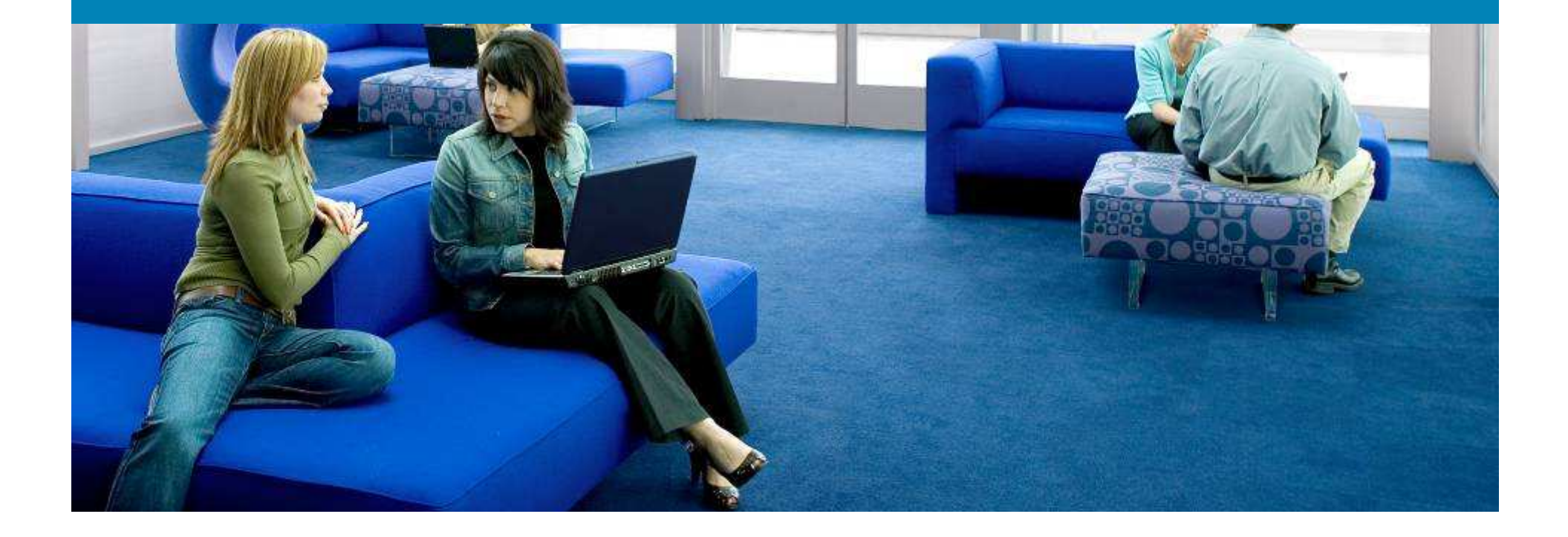

### VPN and AD SSO

#### VPN SSO

- $\mathcal{L}_{\mathcal{A}}$ **Uses Radius Accounting.**
- $\left\vert \cdot \right\rangle$ Applies to both Agent and Agentless users

http://www.cisco.com/en/US/products/ps6128/products\_c onfiguration example09186a008074d641.shtml

#### AD SSO

- Based on Kerberos (Uses Windows Credentials to log you on to NAC Appliance
- $\mathcal{L}^{\mathcal{L}}$ Requires use of Clean Access Agent
- $\mathcal{L}^{\text{max}}$ Covered in detail later in Section 4

## **Authentication methods** Guest

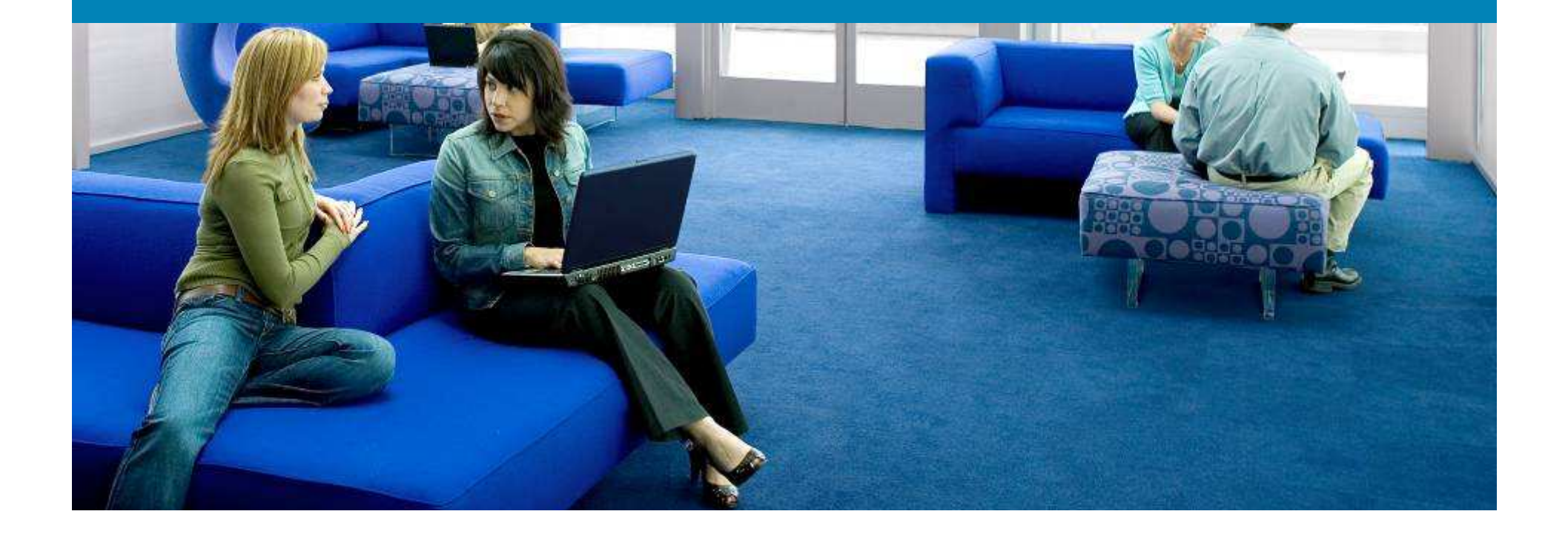
#### **Guest Authentication Methods**

#### Guest Button (One-Click Authentication)

- **User clicks "Guest" button on browser and gets** authenticated.
- $\mathcal{L}_{\mathcal{A}}$ **• Placed in a Guest role automatically**

#### Allow All (Email Address/Name based authentication)

- **Can accept email/Name from user to allow login.**
- $\mathbb{R}^n$ **Provides information for logging purposes.**
- $\left\vert \cdot \right\rangle$ **Uses the Allow All Provider to achieve this**

#### **Guest Button: Configure User Pages**

Select the Guest Label under Administration >> User  $\mathbb{R}^n$ pages >> Edit >> Content

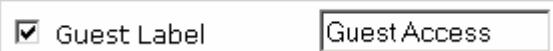

This will ensure that the Guest Button is displayed to  $\mathbb{R}^n$ the user when they open the browser as shown below

> ماسات **CISCO**

#### **Cisco Clean Access Authentication**

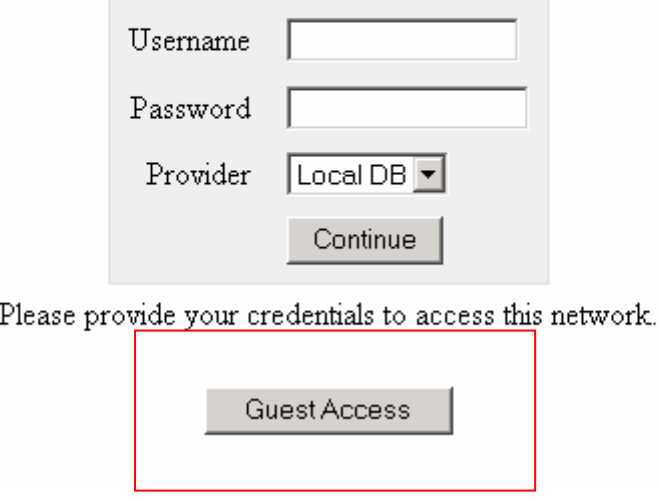

#### **Guest Button: Create Guest Role**

quest

• There should be a default "LOCAL" account on the  $\mathcal{L}^{\text{max}}$ CAM with the username as "guest" and password as "guest" **User Name Role Name** 

**Hoauthenticated Role** 

- The guest button uses this username and password in effect to login
- **Service Service** ■ Create a new role for Guests say "guest\_role" (User Management >> User Roles >> New role) and associate guest account to that role.

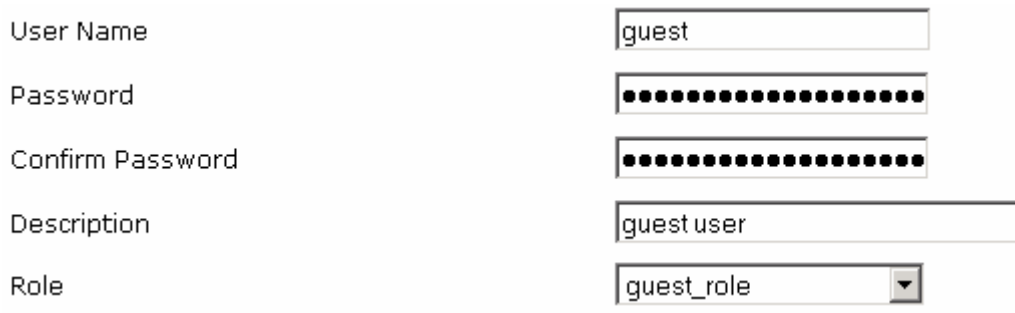

## **Guest Button: Create Role and Apply**

**Service Service** ■ Create a new role for Guests say "guest\_role" (User Management >> User Roles >> New role) and associate guest account to that role.

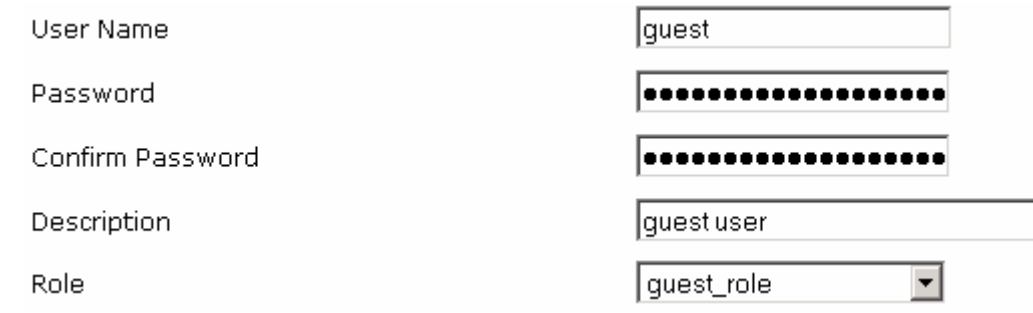

- **STATE** • You can apply ACLs, BW control, Guest VLAN\*\*\* on the guest role so that it applies ONLY to guest users.
- $\mathcal{L}_{\mathcal{A}}$ **EXECUCE:** Guest users show up on online user list as below

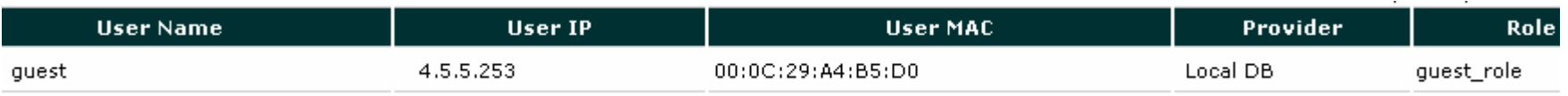

#### Note: Dynamic guest VLAN applies to OOB only. ACLs, BW control on CAS apply only when traffic is passing through the CAS

## Allow All: Configure Provider

and the state of the state of the state of the state of the state of the state of the state of the state of th • Add a new Auth Provider of the type "Allow All" and assign it to the guest role

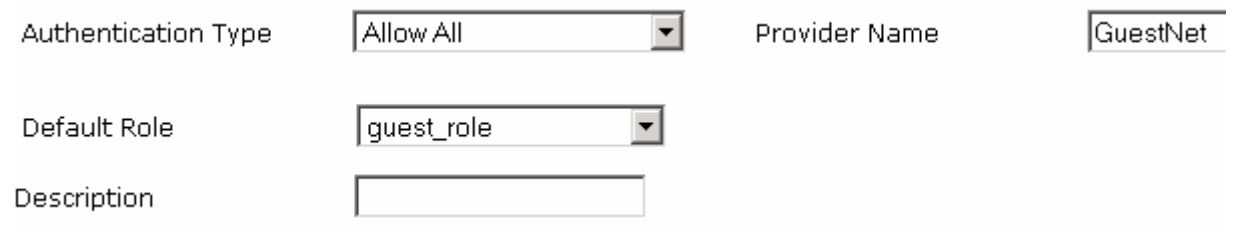

 $\mathcal{L}^{\text{max}}$ ■ On Administration>>User Pages>>Content, rename "Username Label" to E-mail-address as shown. Also, uncheck the Password Label box and pick the Default Provider as the Guestnet as configured above

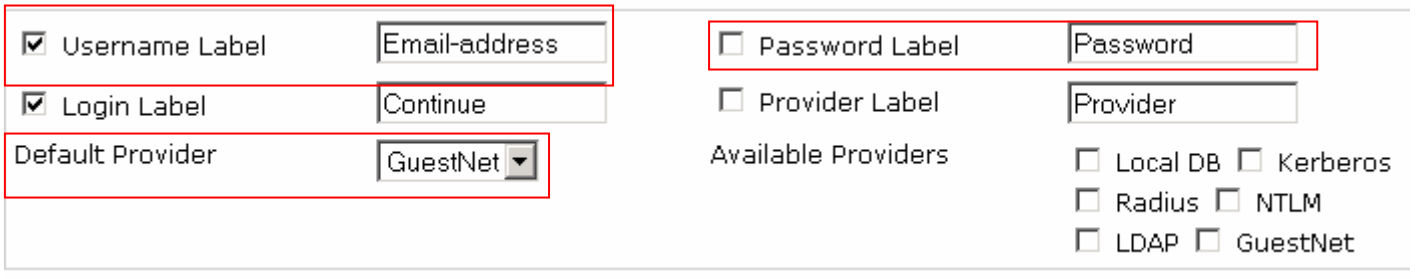

#### Allow All : User login Page

 $\mathbb{R}^n$ • The end user will now see a screen as follows when he opens up the browser

> ahaha **CISCO**

**Cisco Clean Access Authentication** 

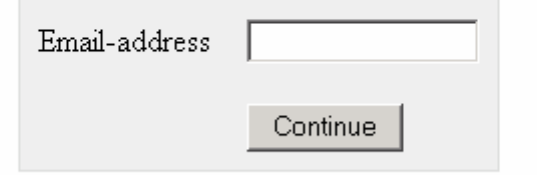

Please provide your credentials to access this network.

 $\Box$ ■ User shows up in the online User list with the email address what was entered

Online Users 1 - 1 of 1 | First | Previous | Next |

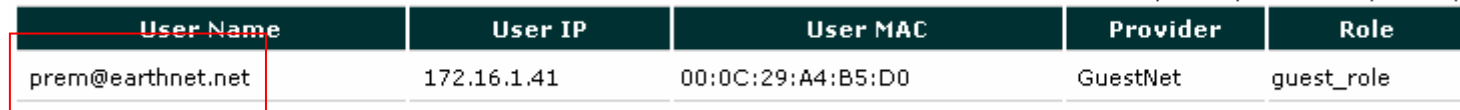

# **Authorization via Role Mapping**

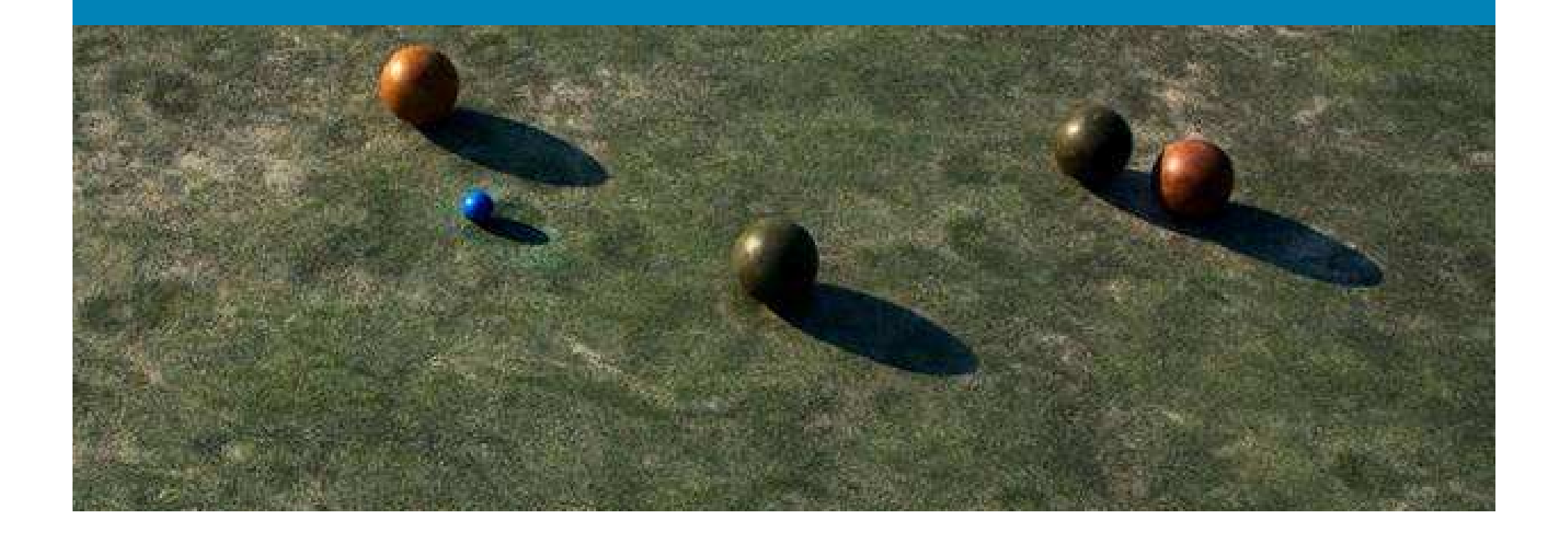

# **Authorization via Role Mapping Types**

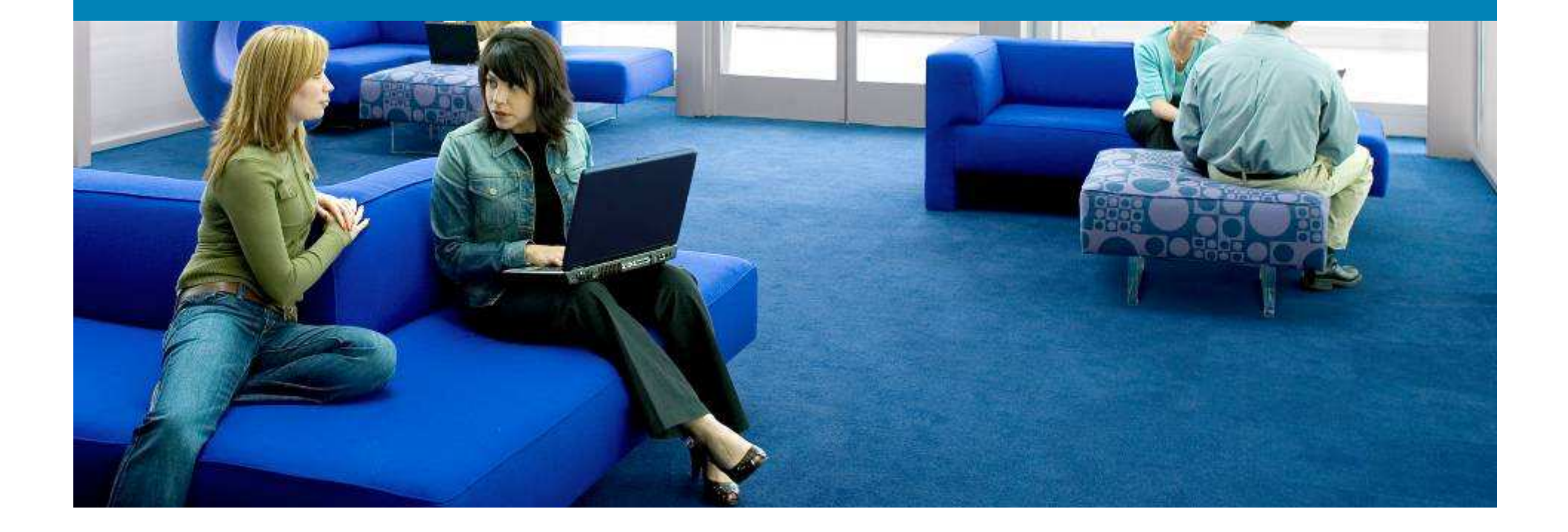

### **Dynamic Role Mapping**

- and the state of the state of the state of the state of the state of the state of the state of the state of th Dynamic Role mapping is <sup>a</sup> very important piece.
- $\mathcal{L}_{\mathcal{A}}$ ■ Role mapping can be used to place users into different Roles based on whether they are an Employee OR Contractor OR Guests
- $\mathcal{L}_{\mathcal{A}}$ **Authorization such as Dynamic VLAN assignment** (OOB), Traffic Filters, Differentiated Policies (AV) rules, Hotfixes etc) are applied based on the final Role the user is placed on
- $\mathcal{L}_{\mathcal{A}}$ **There are 2 types of Dynamic Role mapping** 1) Source VLAN based Role Mapping 2) Attribute based Role mapping (Radius/LDAP/SSO)

# **Authorization via Role Mapping** Source VLAN

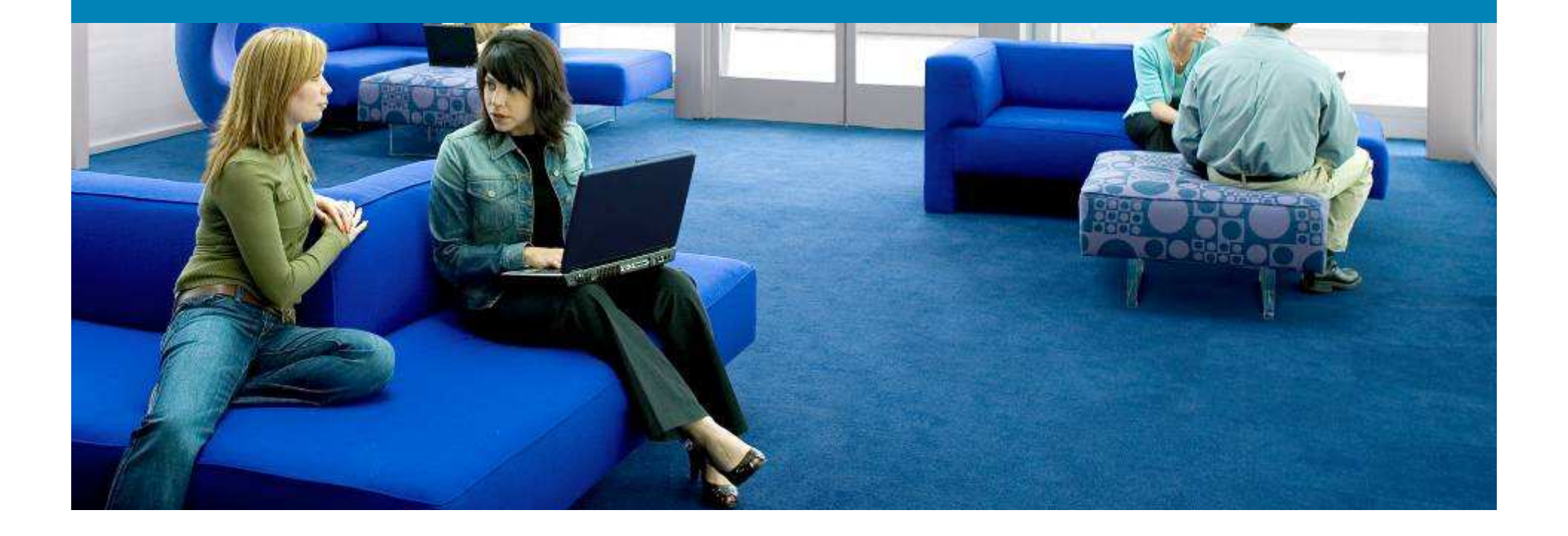

## **Source VLAN based Role Mapping**

- and the state of the state of the state of the state of the state of the state of the state of the state of th Applies to All Auth Providers
- $\mathcal{L}^{\mathcal{A}}$ • Can place users into roles based on the Incoming or source VLAN of the traffic
- **Service Service** ■ E.g. If the user is coming from Building A (VLAN 120 OR VLAN 230) place him in RoleA. If he is coming from Building B (Vlan 600), place him in RoleB.
- NAC Appliance will read the VLAN tag on the incoming packet and make <sup>a</sup> decision
- $\mathbb{R}^n$ ■ Under User Management >> Auth Server >> Mapping Rules, click on "Add mapping rule under your provider

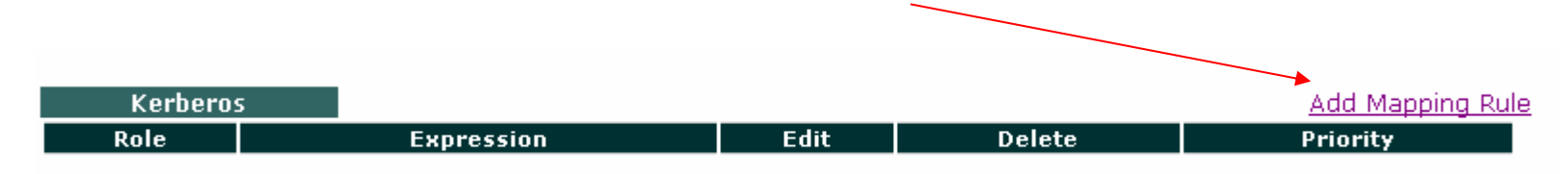

## **Add Condition**

 $\mathcal{L}_{\mathcal{A}}$ • Select Condition Type = VLAN ID and add the condition for Source VLAN=120 as follows

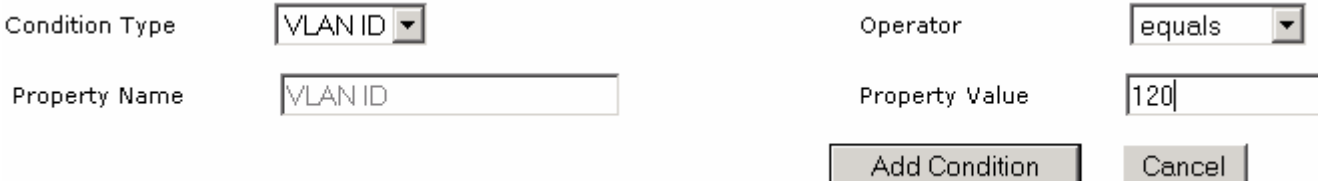

#### $\mathcal{L}_{\mathcal{A}}$ **This condition appears below as follows**

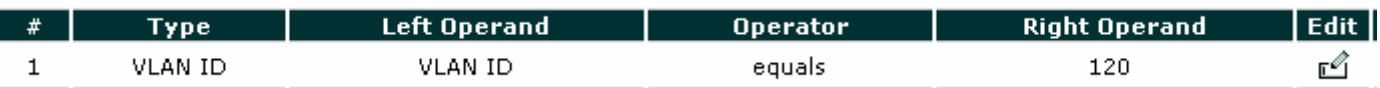

#### $\Box$ Similarly add <sup>a</sup> condition for VLAN 230

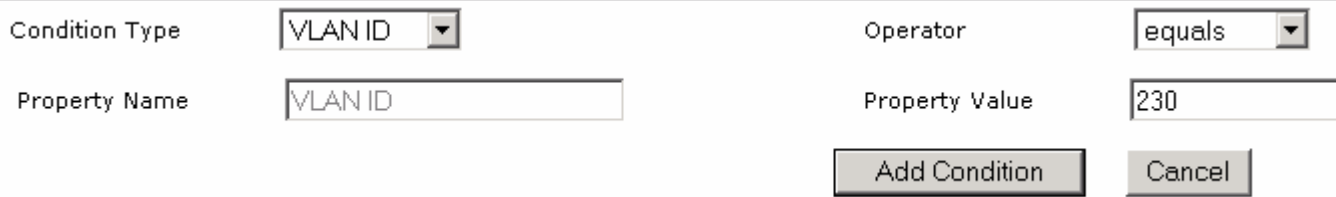

#### $\mathcal{L}_{\mathcal{A}}$ **Net result looks as below:**

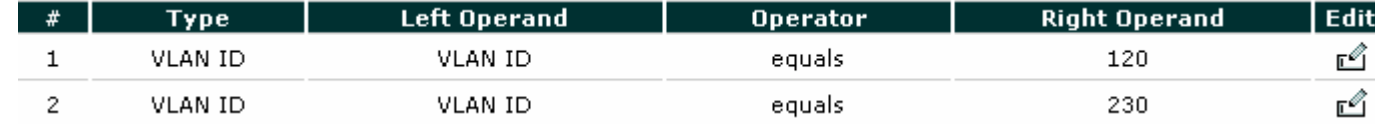

## **Compound conditions**

 $\mathbb{R}^n$ **• Now Use compound to combine the conditions** 

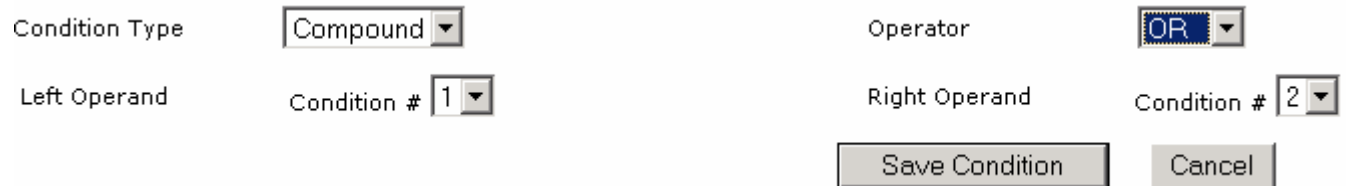

 $\mathcal{L}_{\mathcal{A}}$ Compounded condition is as follows

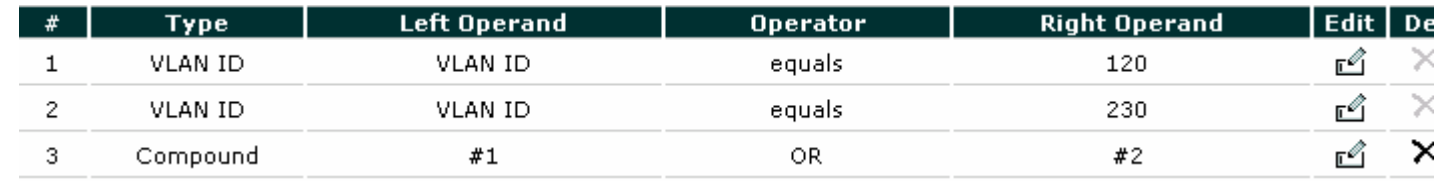

 $\mathcal{L}_{\mathcal{A}}$ • Now pick the role you want to apply this to (RoleA) and click Add Mapping. Note the Rule Expression.

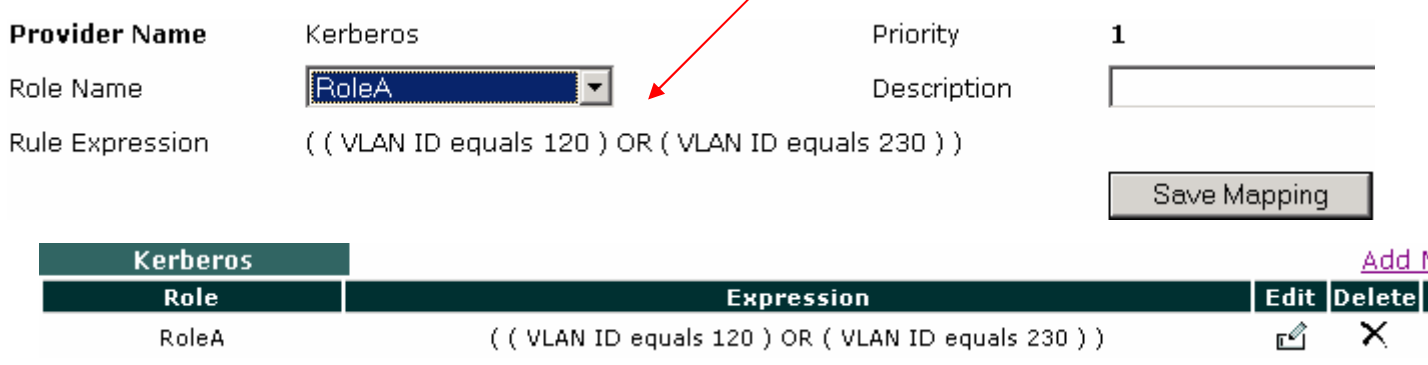

#### **Multiple conditions**

Following similar steps for Role B, Source VLAN=600  $\overline{\mathbb{R}^2}$ as follows

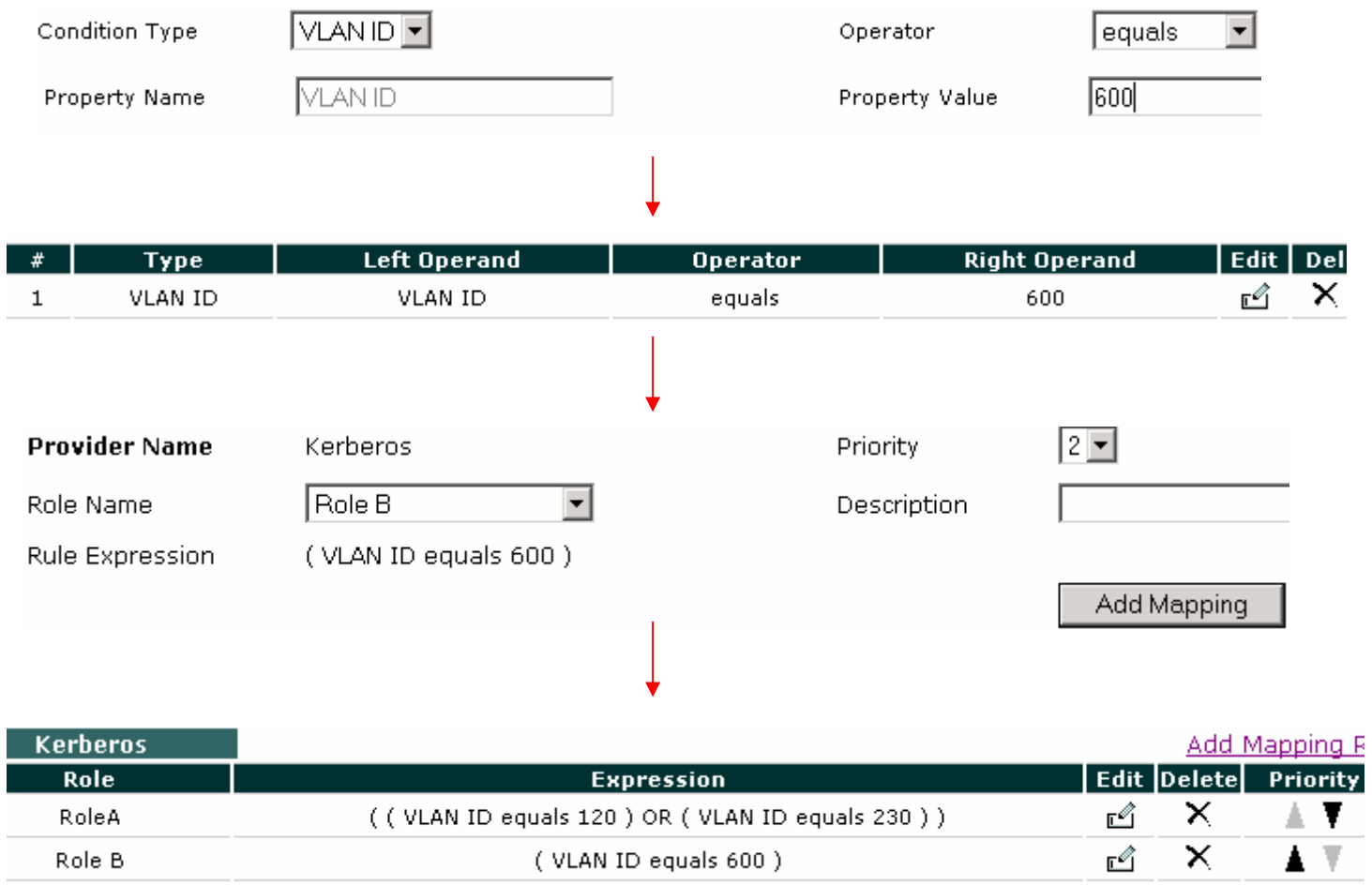

### **Confirm Mapping via Auth Test**

- and the state of the state of the state of the state of the state of the state of the state of the state of th **• Perform Auth test by including the VLAN ID to confirm**
- $\mathbb{R}^n$  Note: Success of Auth test (with VLAN ID) as shown below does not mean the mapping will succeed with real users. This is just <sup>a</sup> test from **CAM. True result will be known when the CAS** sees a 802.1Q VLAN tag on the incoming packet. For that, make sure your switch configuration is correct and tagging packets appropriately.

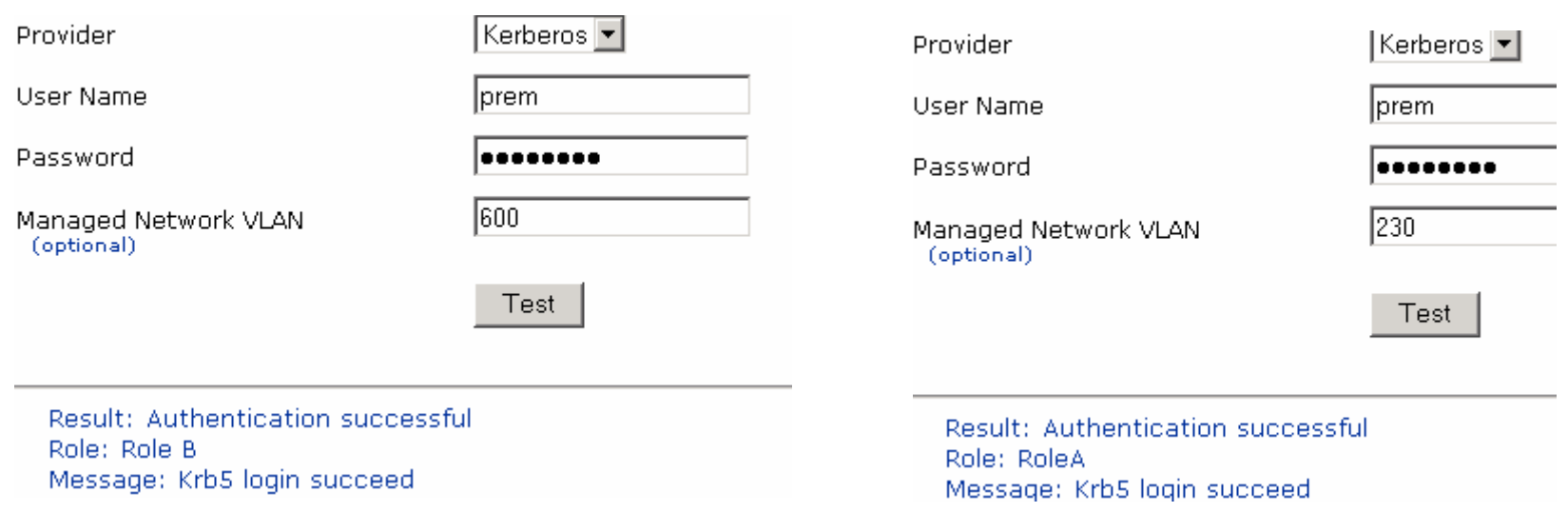

#### **Default Role**

- and the state of the state of the state of the state of the state of the state of the state of the state of th Mapping Conditions are parsed like Access Lists to look for the first match.
- $\mathcal{L}_{\mathcal{A}}$ **If none of the mapping conditions are met, the user** will be placed in the Default Role as defined on the Provider configurations page (Think of it as implicit policy on your ACL)
- $\mathcal{L}^{\mathcal{A}}$ • In our example, if the source VLAN is NOT 120,230 or 600, then none of the mappings will match. Hence, user will be placed in the "Employee Role" as this is the default role on the Provider profile

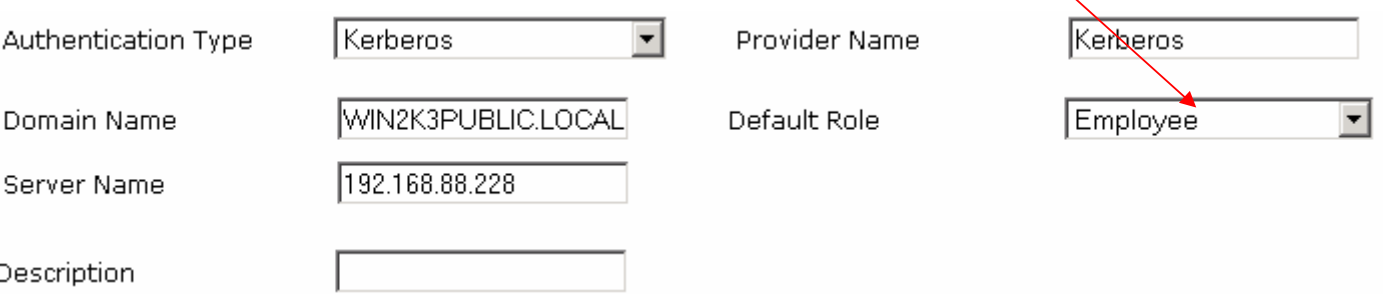

# **Authorization via Role Mapping Attribute Based**

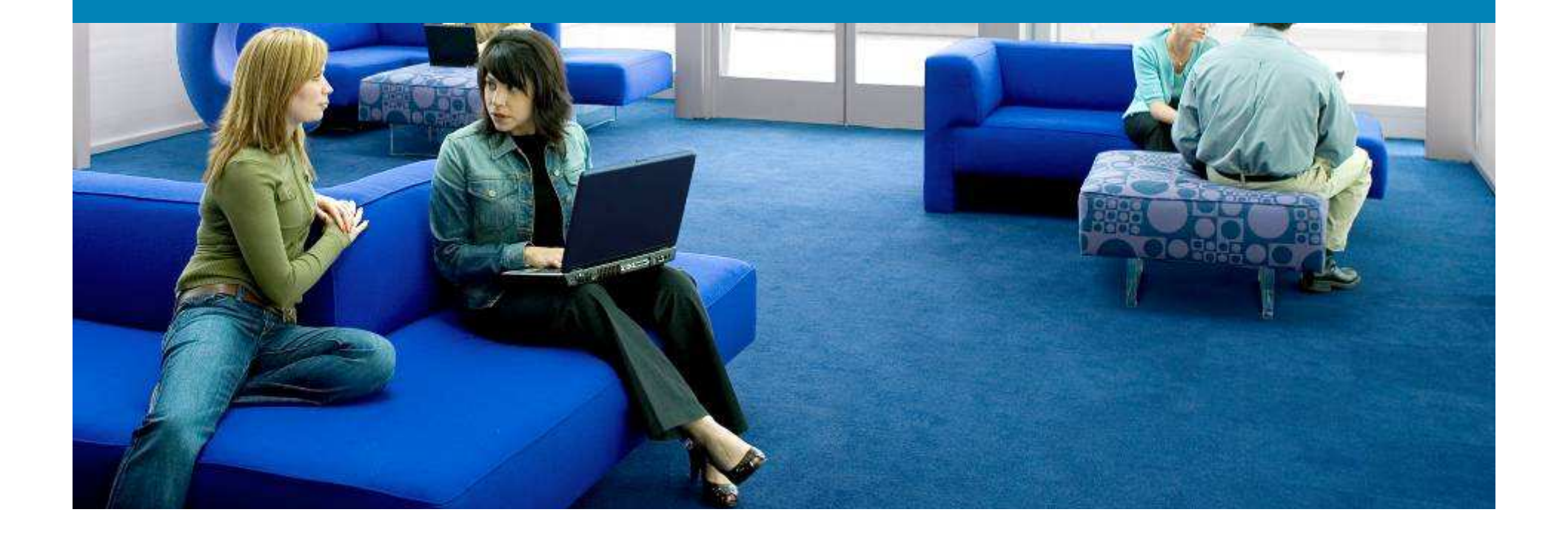

## **Attribute based Role Mapping**

- and the state of the state of the state of the state of the state of the state of the state of the state of th Applies to Radius, SSO (VPN/AD) LDAP providers.
- Can place users into roles based on the value in a Radius or LDAP Attribute after authentication
- **Service Service** ■ E.g. If the LDAP attribute "memberOf" has a value "Administrators", place user in a "ITStaff" Role. If the value contains "Users", place in "Employee" role.
- Similarly, If the Radius Class attribute has value "Contractor", place user in "Restricted" role. Otherwise, default to "Employee" Role.
- Under User Management >> Auth Server >> Mapping Rules, click on "Add mapping rule under your provider

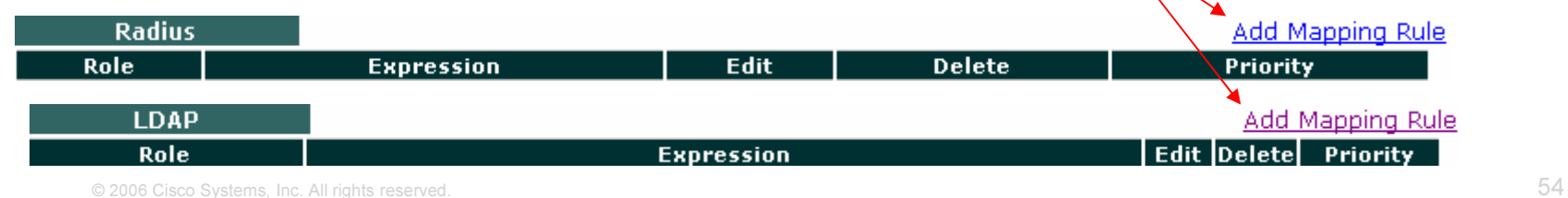

#### **LDAP : Create Condition**

 $\mathcal{L}_{\mathcal{A}}$ • Select Condition Type = Attribute and add the condition for memberOf Attribute as follows.

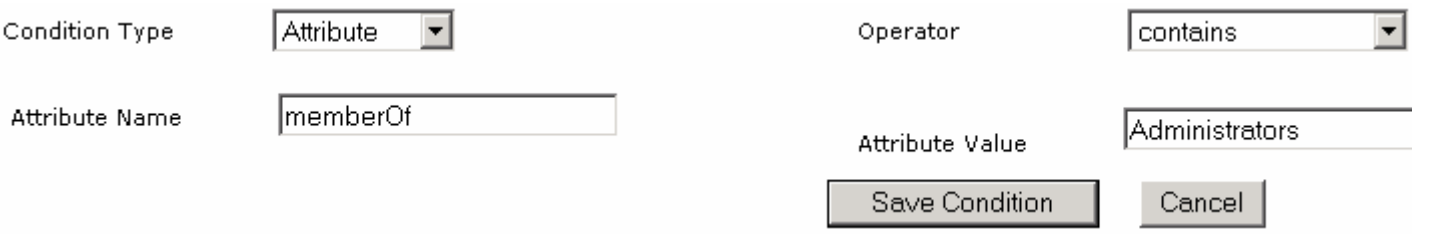

- $\mathcal{L}_{\mathcal{A}}$ • Please note that the Attribute Name and Value are case sensitive
- $\mathcal{L}_{\mathcal{A}}$ **This condition appears below as follows:**

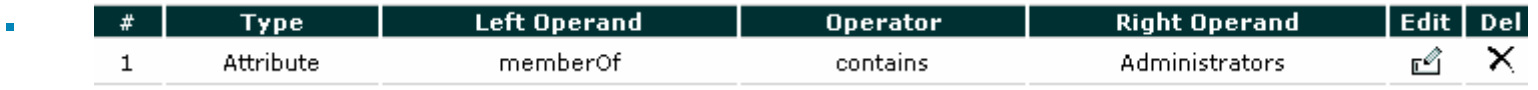

## LDAP : Apply to Role

 $\mathcal{L}_{\mathcal{A}}$ • Now pick the role you want to apply this to (IT Staff) and click Add Mapping. Note the Rule Expression

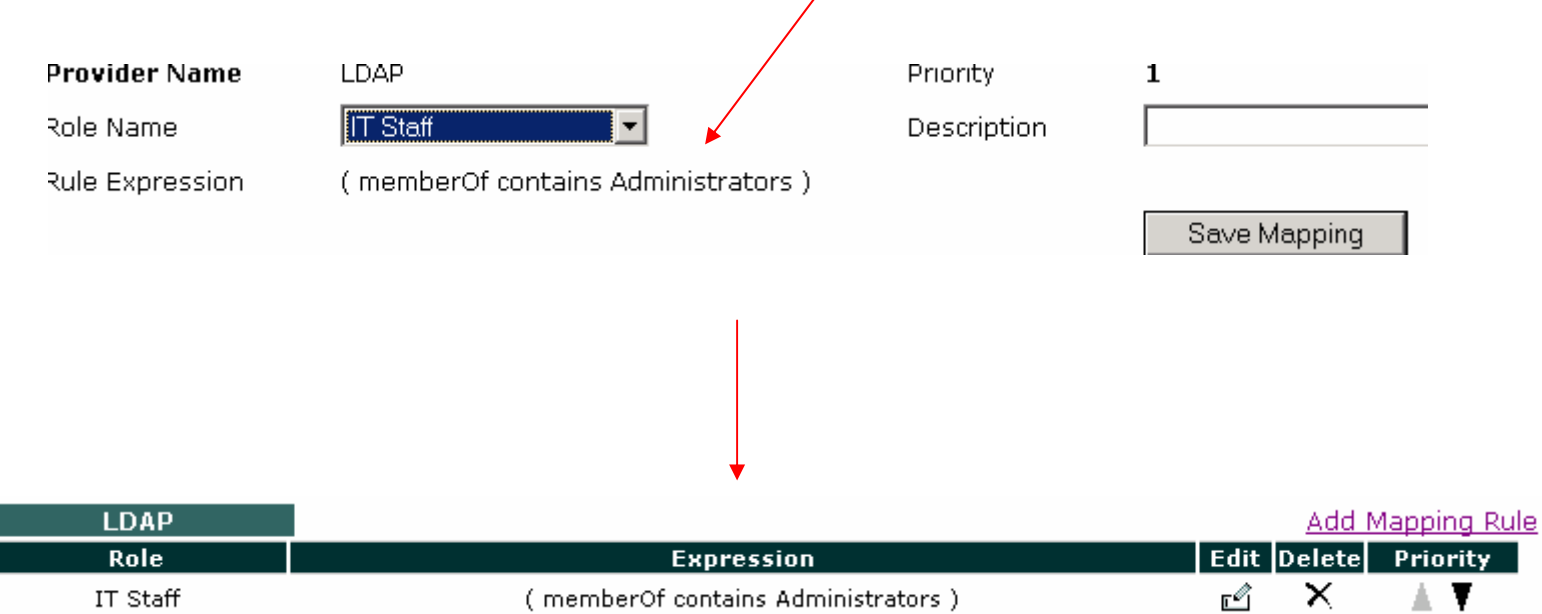

## **LDAP: Create another mapping**

**Following similar steps for Employee Role, Attribute**  $\overline{\mathbb{R}^2}$ Value = Users as follows

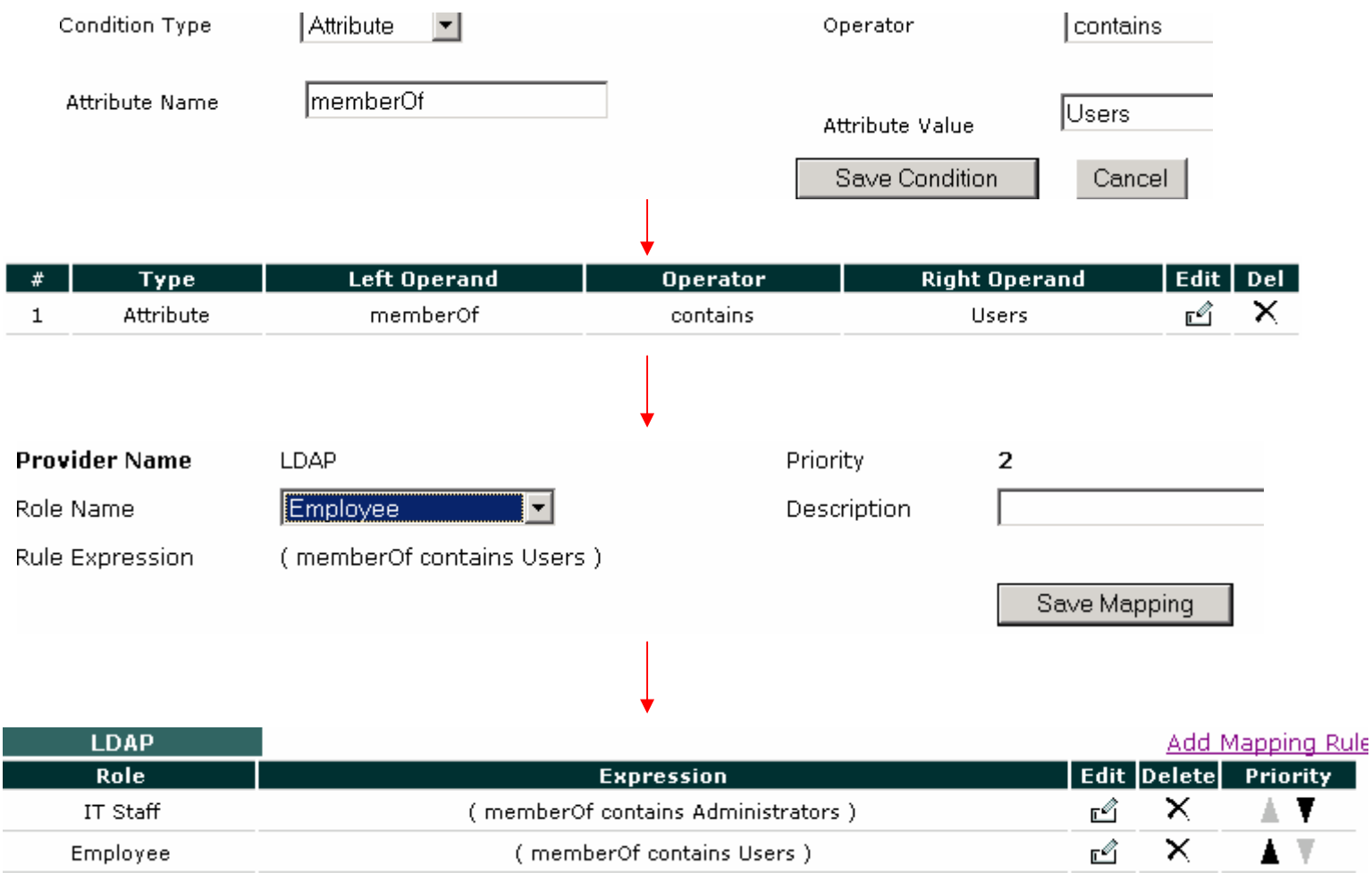

#### **Compounds can be used again**

 $\mathcal{L}_{\mathcal{A}}$ • Please note that compound statements (AND/OR) between conditions can also be used IF necessary to achieve mappings

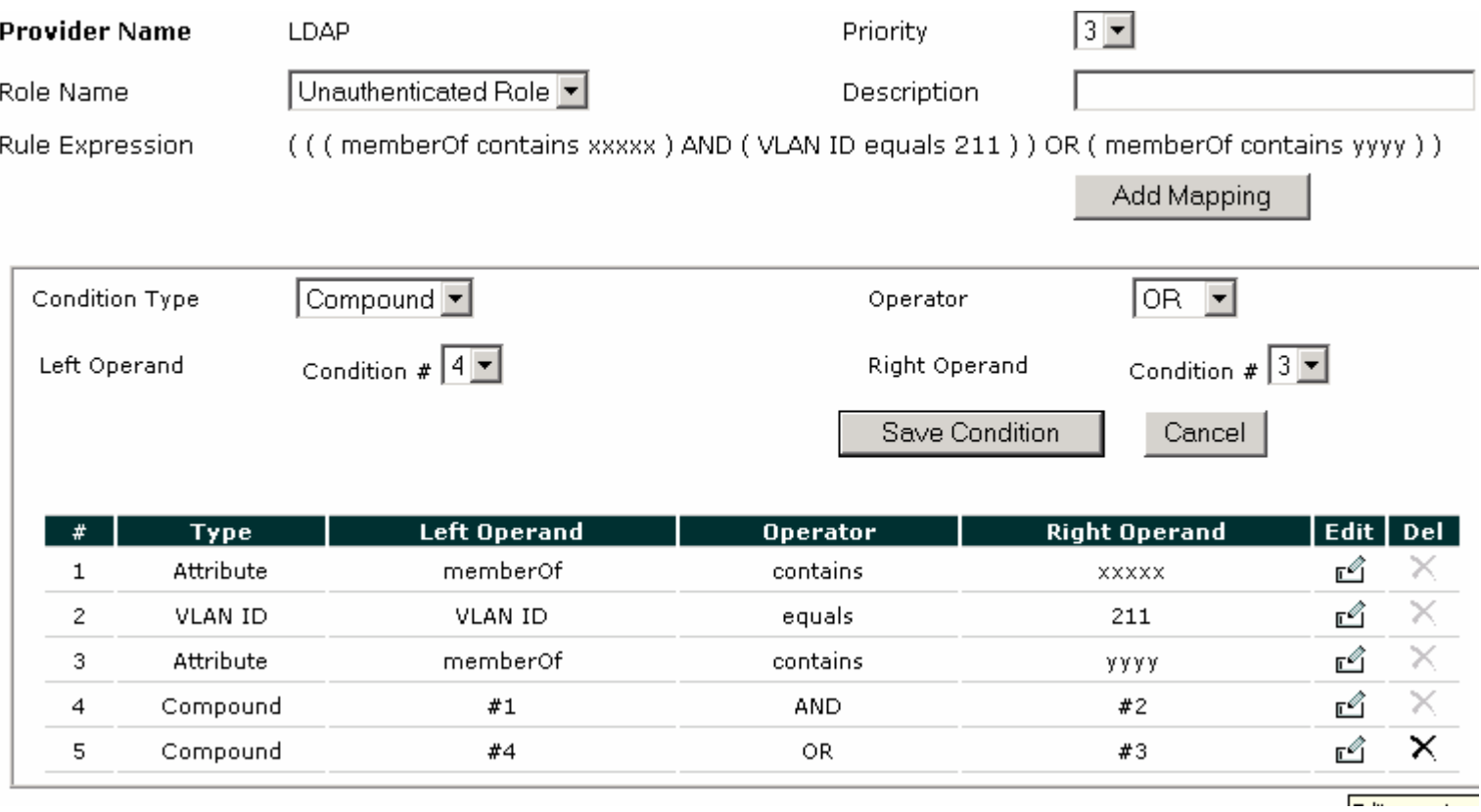

#### **LDAP Auth Test - Administrator**

- User "Administrator" is member of Administrators  $\mathbb{R}^n$ group in AD
- He is placed in "IT Staff" role based on mapping  $\mathcal{L}_{\mathcal{A}}$

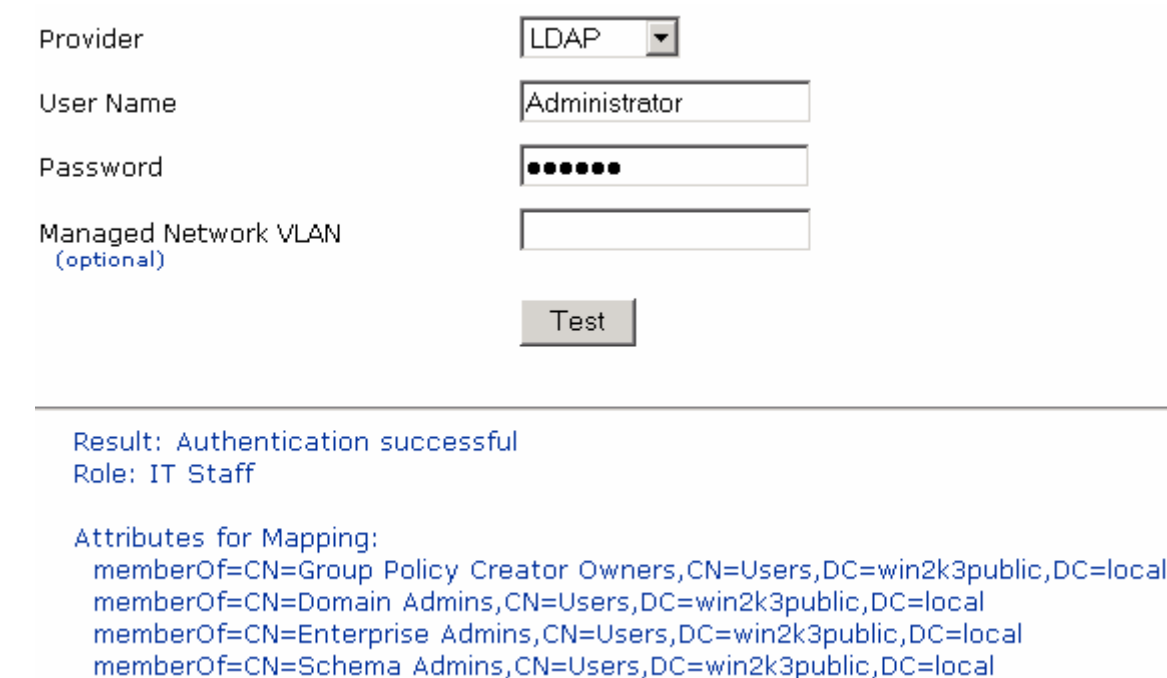

memberOf=CN=Administrators,CN=Builtin,DC=win2k3public,DC=local

© 2006 Cisco Systems, Inc. All rights reserved.

**CCA 4.1** 

#### LDAP Auth Test - User

- $\mathcal{L}_{\mathcal{A}}$ • User "Prem" is a member of Users group in the Active Directory.
- $\mathcal{L}_{\mathcal{A}}$ **Hence, this user is placed in the "Employee" role** based on Role Mapping

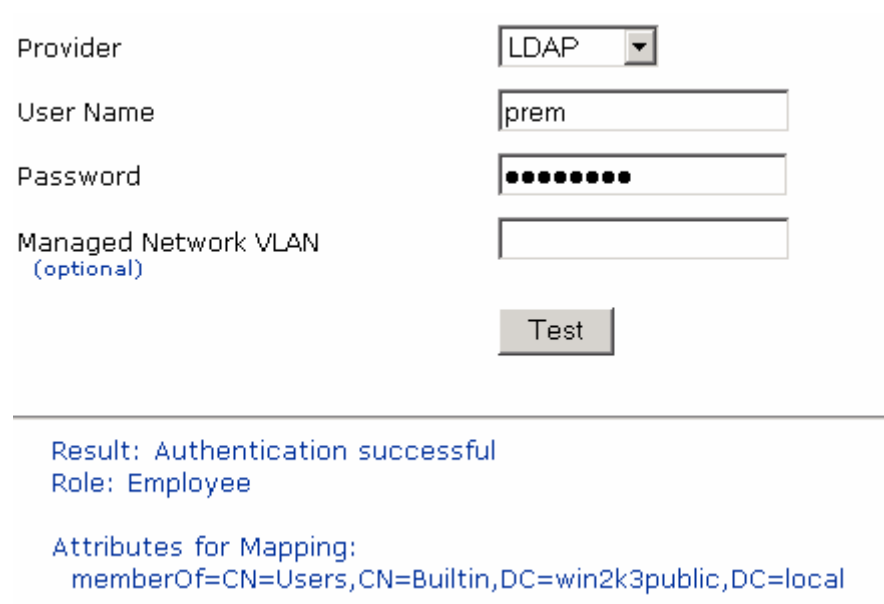

#### **LDAP Default Role**

- User sinbad2 is neither a part of Administrators group  $\mathcal{L}_{\mathcal{A}}$ OR the Users group.
- Hence, based on the "Default Role" defined on the  $\mathcal{L}_{\mathcal{A}}$ LDAP provider, he is placed in the "Unauthenticated Role"

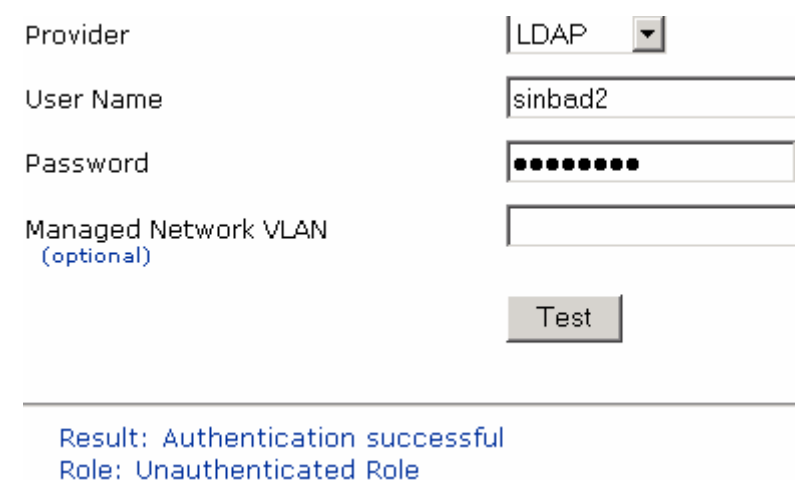

### **Radius : Create Condition**

- and the state of the state of the state of the state of the state of the state of the state of the state of th ■ Select Condition Type = Attribute and select a Standard (IETF ), or Vendor specific Radius attribute.
- $\mathcal{L}_{\mathcal{A}}$ • In this example we will use the "Class Attribute (25)"

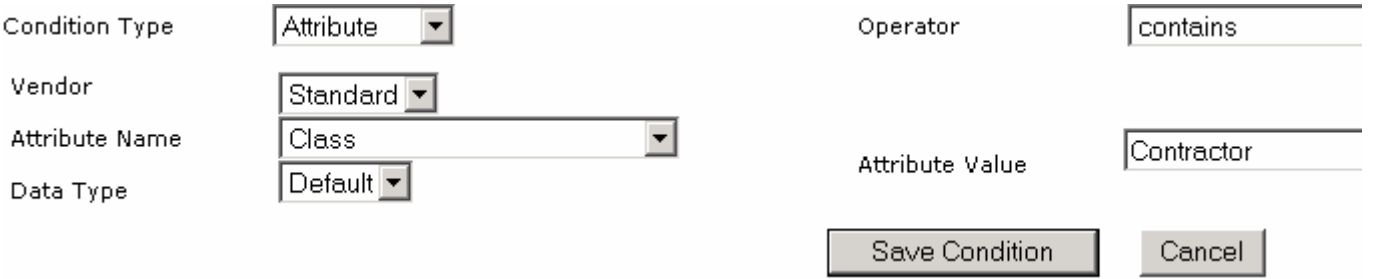

- $\mathbb{R}^n$ **EXAM will look for this Attribute and corresponding** value in the Radius Access-Accept packet. It will then be compared against what is configured on the CAM.
- $\mathcal{L}^{\text{max}}$ **This condition appears below as follows:**

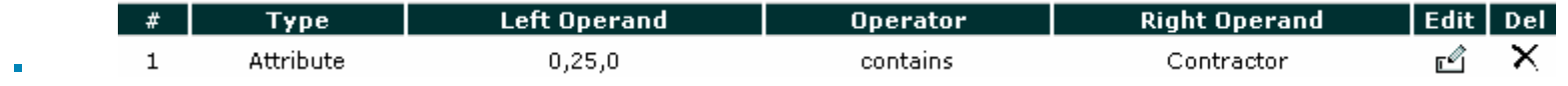

## Radius : Apply to Role

 $\mathcal{L}_{\mathcal{A}}$ • Now pick the role you want to apply this to (Restricted) and click Add Mapping. Note the Rule **Expression** 

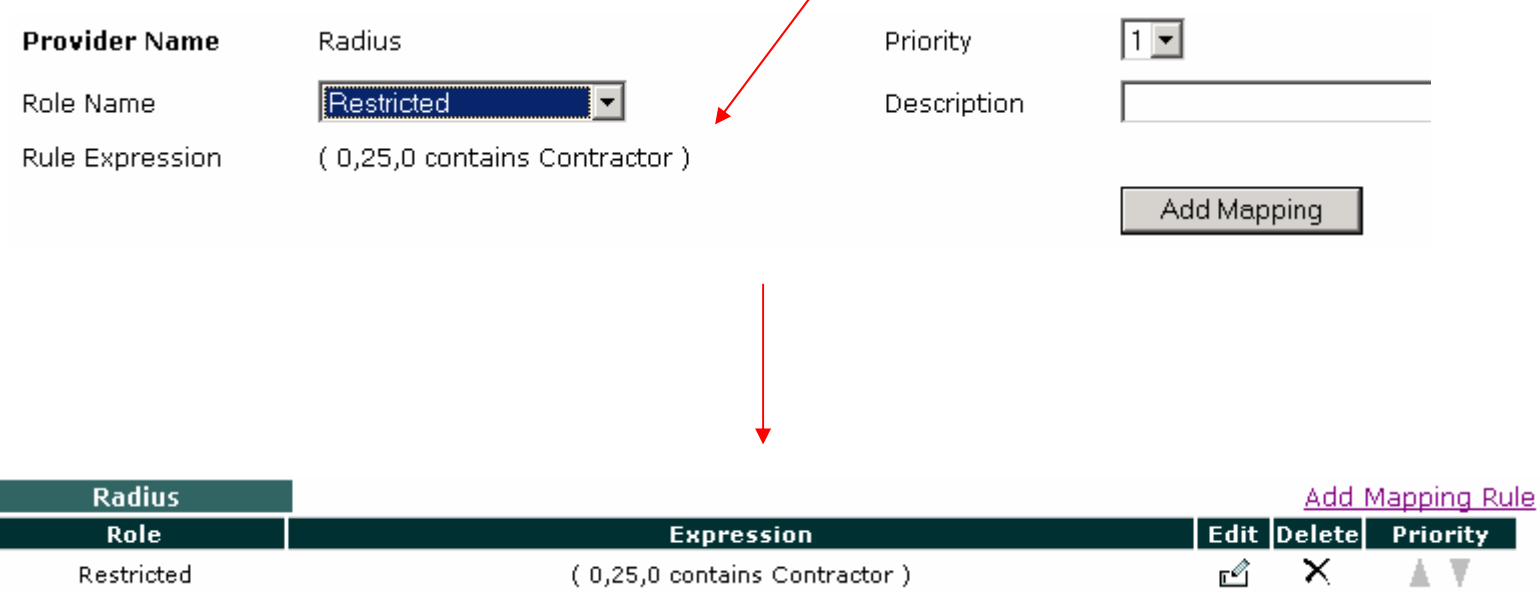

#### Radius: Auth Test

 $\mathcal{L}^{\mathcal{L}}$ • On the Radius Server, Class Attribute is set on the "Contractors" group as shown

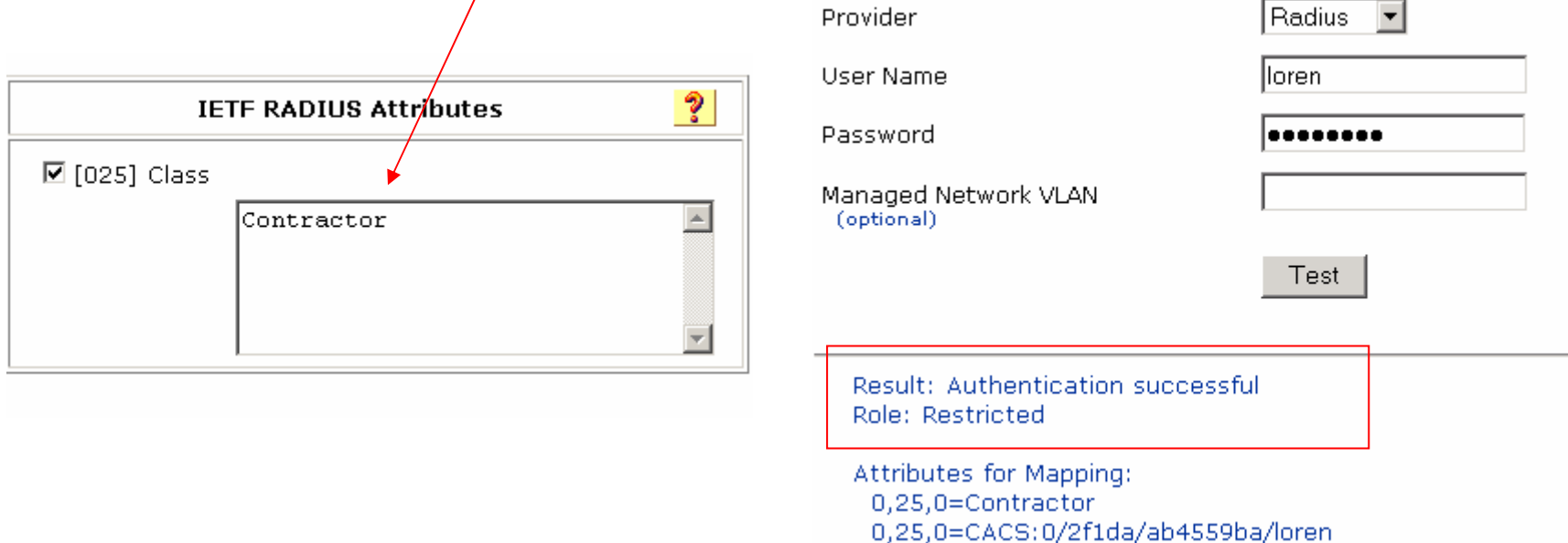

- $\mathcal{L}^{\text{max}}$ ■ User "Loren" is a member of Contractors group
- $\mathcal{L}^{\mathcal{L}}$ • Hence, this user is placed in the "Restricted" role based on Role Mapping

#### **Radius : Default Role**

 $\mathcal{L}_{\mathcal{A}}$ **User Prem is a regular Employee. There is NO class** attribute set for Employees.

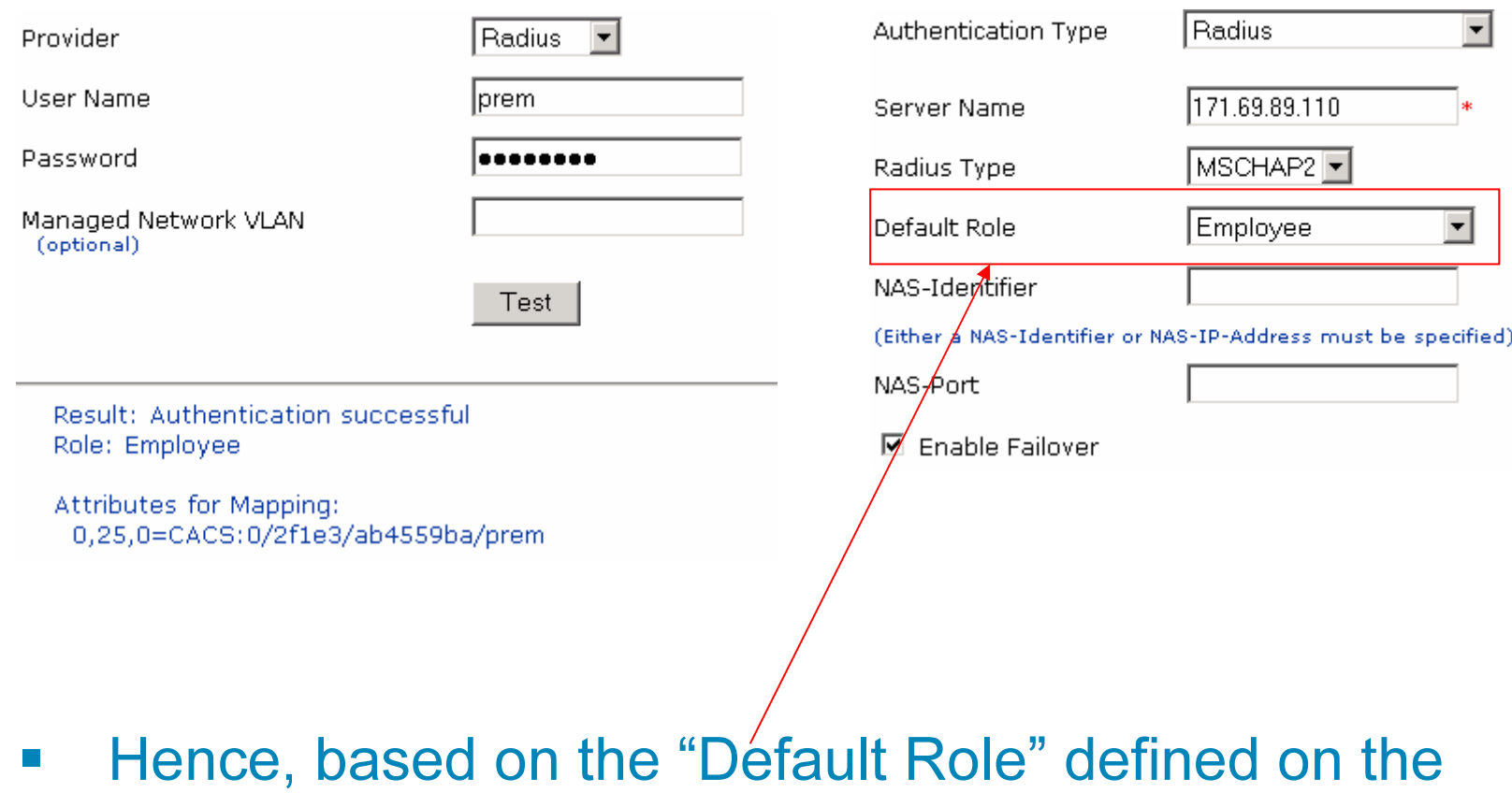

Radius provider, he is placed in the "Employee Role"

#### Compounds and Order of Processing

- and the state of the state of the state of the state of the state of the state of the state of the state of th Again, please note that multiple conditions and compound statements (AND/OR) between conditions can also be used IF necessary to achieve mappings
- The mappings are processed in the order or priority (just like ACLs).
- $\mathcal{L}^{\text{max}}$ • When a match is found – User is mapped into that Role.

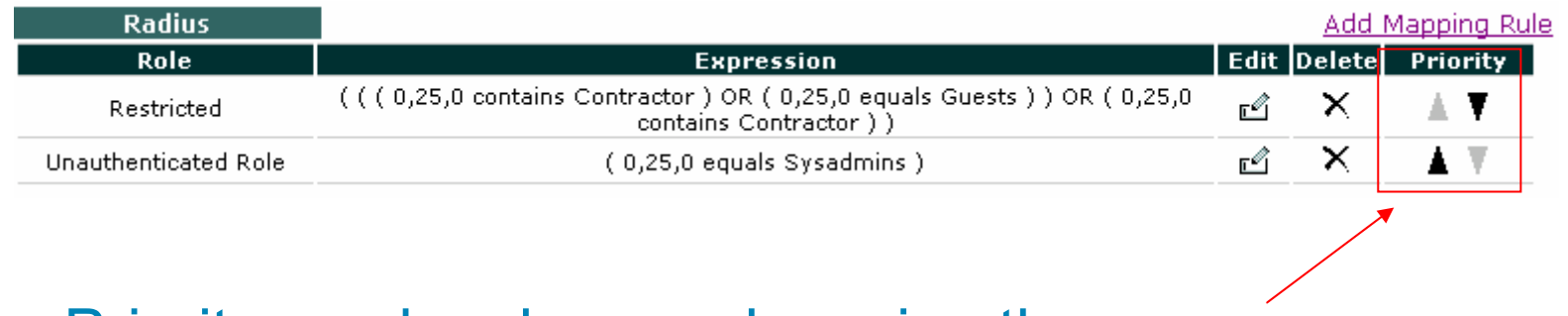

 $\mathcal{L}^{\mathcal{L}}$ Priority can be changes by using the arrows

## Role Mapping for AD SSO and VPN SSO AD SSO

- Role Mapping for AD SSO is identical to that of LDAP.
- **You will need to configure Lookup Servers under** (Auth Servers >> Lookup Servers to do <sup>a</sup> lookup using LDAP). This lookup server will then be connected to AD SSO Provider

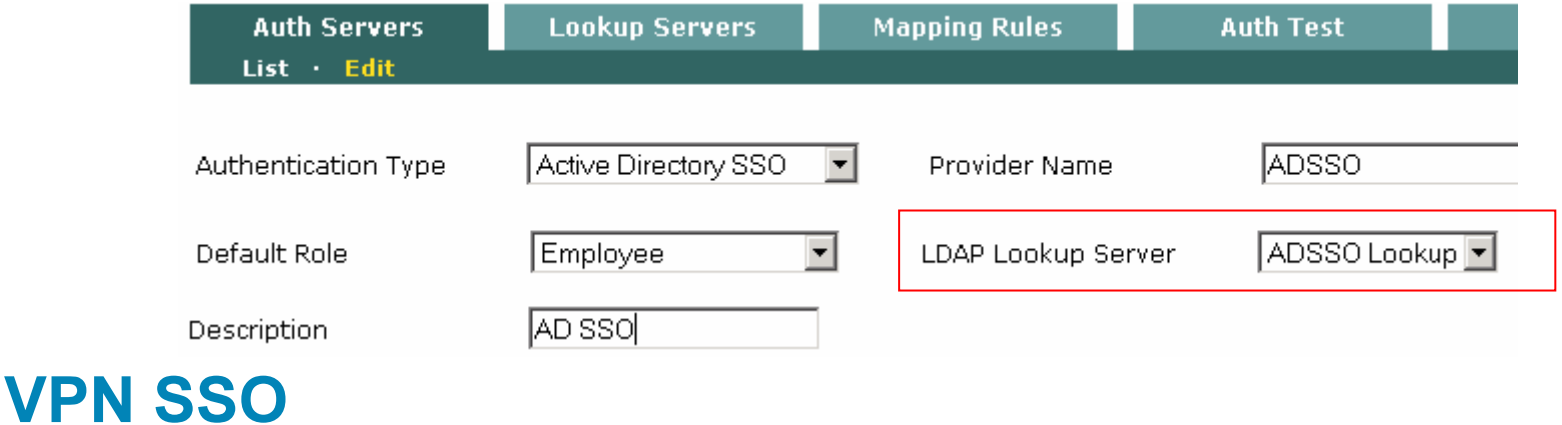

#### <u>Role Mapping for VPN SSO is identical to that of Radius.</u>

# **Active Directory SSO**

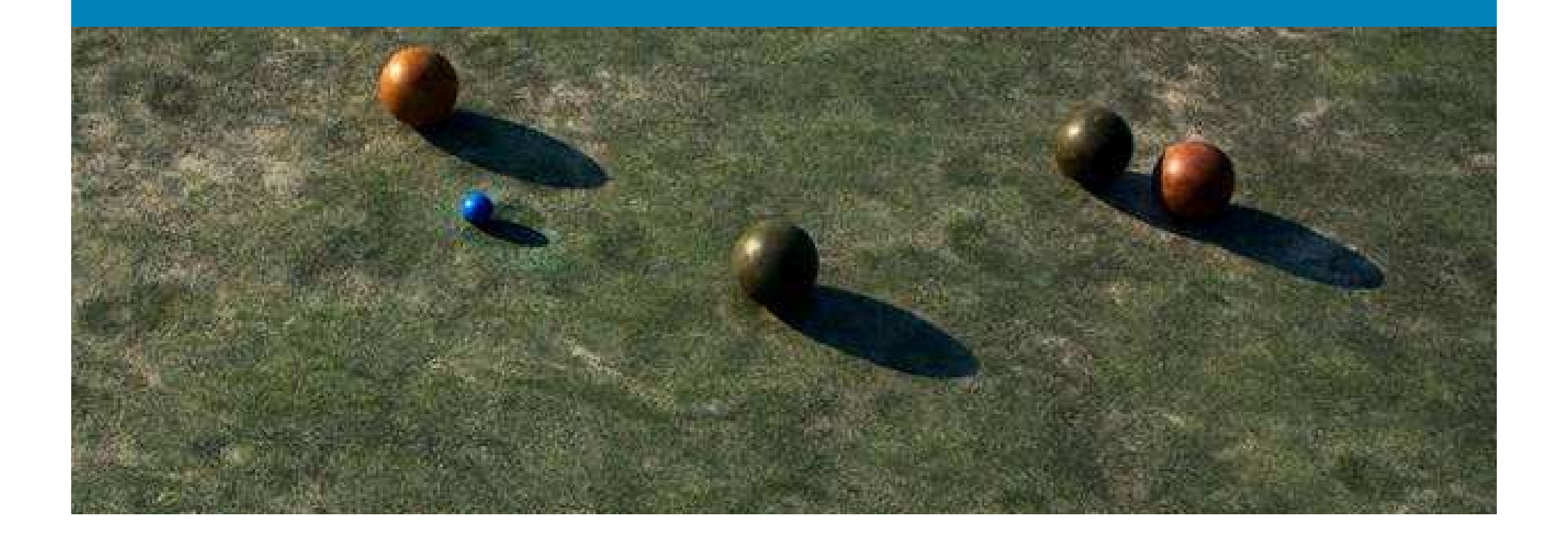

#### Windows AD SSO Overview

- Windows SSO is the ability for CCA to automatically authenticate users already authenticated to a backend Kerberos Domain Controller
- **Supported on Clients running** Win2000 SP4

WinXP (Home/Pro), Win Vista (4.0.x) and later

**Support on Active Directory running** Win2000 SP4Win2003 SP1 Standard and Enterprise Edition Win2003 Enterprise R2

#### **Requires the Clean Access Agent 4.0.0.1 or above**

#### Windows SSO Process

• Client and the CAS both have an account on the AD

Client logs onto Windows AD (or cached credentials)

 $\blacksquare$  Credentials are sent to the AD, AD authenticates and give a Ticket Granting Ticket (TGT) to the client

The Clean Access Agent on the client asks the client for a Service Ticket (ST) with the CAS username to communicate with the CAS

The client requests a ST from the AD. AD gives the ST to the client, the client give this ST to the agent

The agent is now able to communicate with the CAS

The CAS sends back packets and mutually authenticates the client

- $\blacksquare$  The client uses this information to sign the client onto Clean Access and hence SSO authentication takes place
- For additional user role mapping, configure a LDAP lookup server with attributes mapping

#### Get started

- **Windows SSO is supported in AD environment only.** Win NT environment is not supported.
- **Setup CAS User account (ccasso) on Domain** Controller. Basic user account is sufficient. No special rights required.For details refer to CAM Guide:- Pg 169-172 (7-23 through 7-27). In this case, username=ccasso, password=cisco123

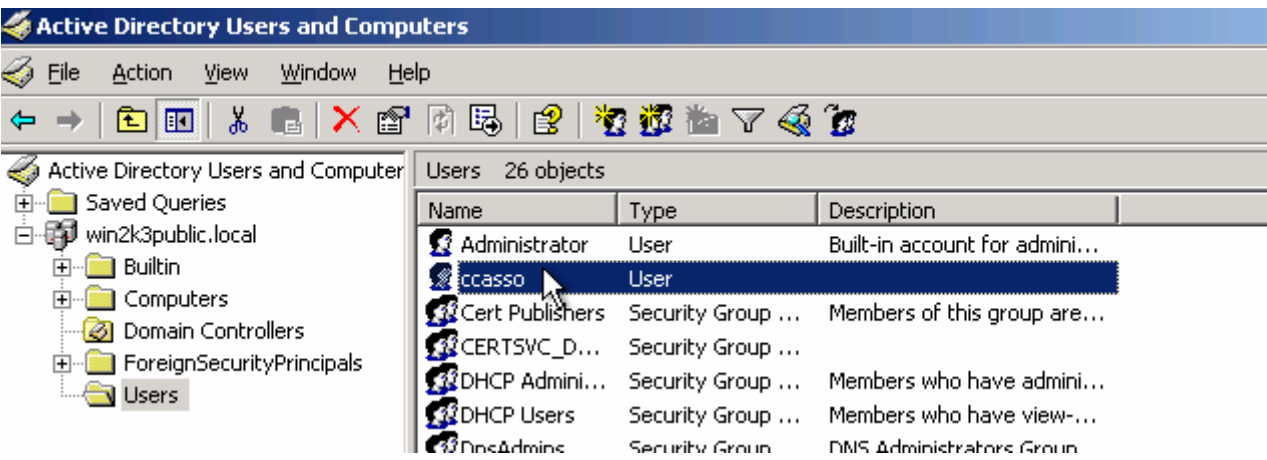

### Setup AD SSO provider

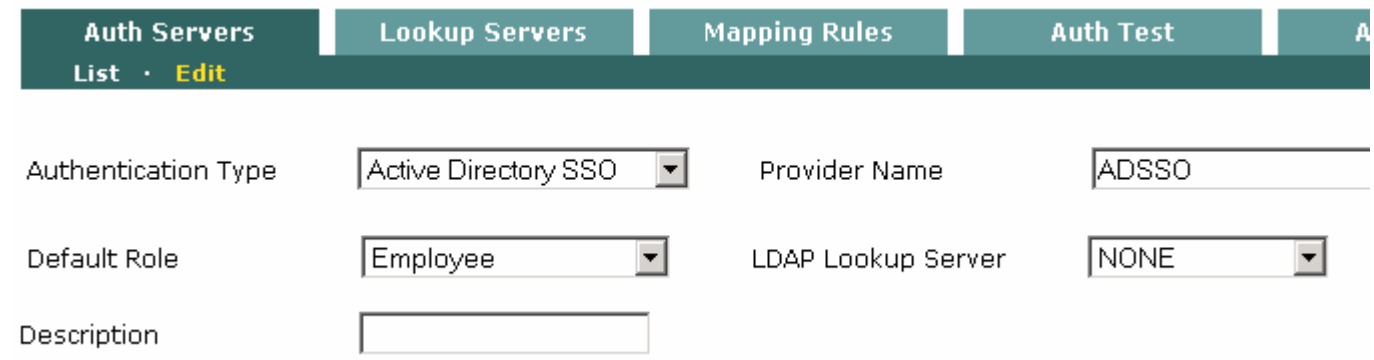

- The LDAP lookup server is needed only if they want to do Mapping rules for AD SSO, so that after ADSSO, the users will be placed in roles based on AD attributes. This is NOT needed to get basic SSO working (without Role mapping)
- You cannot do an Auth test to any SSO provider. Hence, testing must be done with a test PC
#### **What is KTPASS?**

- CAS need to provide <sup>a</sup> service called SSO.
- **If CAS was a Windows Server, we would have created** a Service Account
- **Since CAS is running Linux, we need to establish KRB** Pre-authentication between CAS and DC so that DC can trust the CAS
- **Running KTPASS on DC is a step towards** authenticating CAS to the DC so that CAS can start a domain based service called AD SSO.
- KTPASS.EXE is a FREE Microsoft provided tool available as <sup>a</sup> part of Windows 2K/2K3 support tools.

# **Coining the KTPASS command**

#### **User Account Properties**

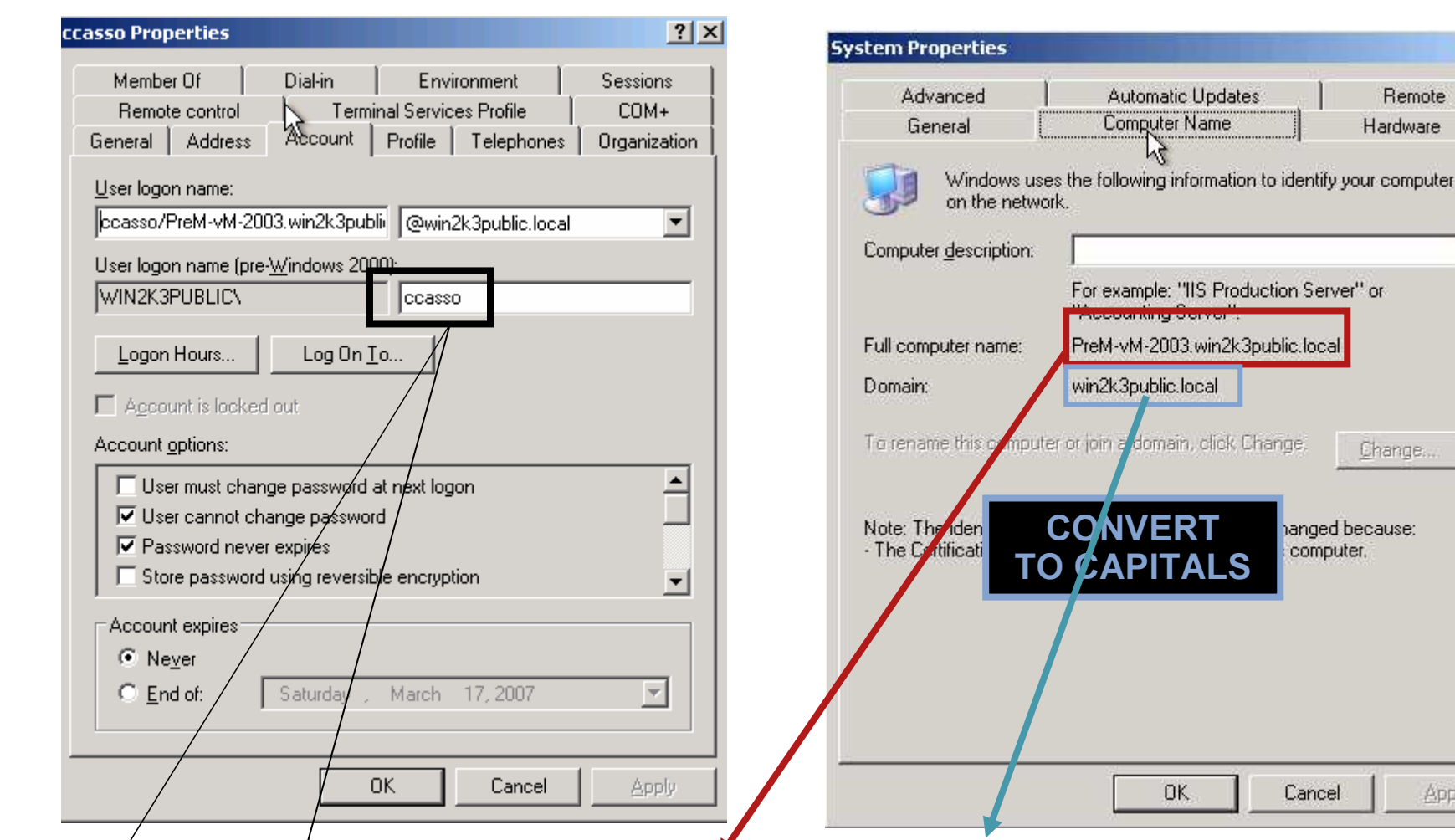

#### **Control Panel -> System**

ktpass/-princ ccasso/PreM-vM-2003.win2k3public.local@WIN2K3PUBLIC.LOCAL -mapuser<br>ccasso –pass Cisco123 -out c:\test.keytab -ptype KRB5\_NT\_PRINCIPAL +DesOnly

 $?$ 

**Remote** 

Hardware

Change...

Apply

hanged because:

computer.

Cancel

#### **Run KTPass on the DC**

#### **ex** Command Prompt

- [리

C:\Program Files\Support Tools>ktpass.exe -princ ccasso/PreM-vM-2003.win2k3publi c.localeWIN2K3PUBLIC.LOCAL -mapuser ccasso -pass Cisco123 -out C:\test.keytab -p type KRB5 NT PRINCIPAL +DesOnly Targeting domain controller: PreM-vM-2003.win2k3public.local Successfully mapped ccasso/PreM-vM-2003.win2k3public.local to ccasso. Key created. Output keytab to C:\test.keytab: **Reytab version: 0x502** keysize 84 ccasso/PreM-vM-2003.win2k3public.local@WIN2K3PUBLIC.LOCAL ptype 1 (KR B5 NT PRINCIPAL> uno 3 etupe 0x3 (DES-CBC-MD5) keylength 8 (0x1c15f89b1af185f7) Account ccasso has been set for DES-only encryption.

C:\Program Files\Support Tools>ktpass.exe -princ ccasso/<mark>PreM-vM-</mark><br>2003.win2k3public.local@**WIN2K3PUBLIC.LOCAL** -mapuser ccasso -pass<br>Cisco123 -out C:\test.keytab -p type KRB5\_NT\_PRINCIPAL +DesOnly

Targeting domain controller: PreM-vM-2003.win2k3public.local

Successfully mapped ccasso/PreM-vM-2003.win2k3public.local to ccasso.

Key created.

Output keytab to C:\test.keytab:

Keytab version: 0x502

keysize 84 ccasso/PreM-vM-2003.win2k3public.local@WIN2K3PUBLIC.LOCAL ptype 1 (KRB5\_NT\_PRINCIPAL) vno 3 etype 0x3 (DES-CBC-MD5) keylength 8 (0x1 c1 5f89b1 af1 85f7)

Account ccasso has been set for DES-only encryption.

#### **Run KTPass on the DC**

- When running ktpass it is important to note that the computer name that always falls between the "/" and the "@" highlighted in red below matches "CASE BY CASE" to the name of the DC as it would appear under Control Panel >> System >> Computer Name >> Full Computer Name on the DC
- $\textcolor{red}{\bullet}$  Also, do make sure that the realm name that appears after  $\textcircled{a}$ highlighted in blue below is always in CAPITALS.
- C:\Program Files\Support Tools>ktpass. exe -princ ccasso/PreM-vM-2003.win2k3public. local@WIN2K3PUBLIC.LOCAL -mapuser ccasso -pass Cisco1 23 -out C:\test. keytab -p type KRB5 \_ NT \_ PRINCIPAL +DesOnly
- **If the command is run incorrectly with wrong parameters, then** please delete the "ccasso" account >> Recreate the account >> and run KTPASS all over again.

#### **SSO Configuration on the CAS:-**

#### **CCA Servers>>Manage>>Authentication>>Windows Auth>>Active Directory SSO**

- 1) Active Directory Domain = WIN2K3PUBLIC.LOCAL = Needs to be in **CAPITALS**
- 2) Make sure FQDN matches CASE by CASE as it appears under under "Control Panel > System > Computer Name | Full computer name on the AD server machine (DC)"
- $3)$ Active Directory Server (FQDN) – Please make sure that CAS can resolve this name via DNS This field cannot be an IP address In this example, log on to CAS via SSH and do "nslookup prem-vm-2003.win2k3public.local" and make sure it resolves successfully

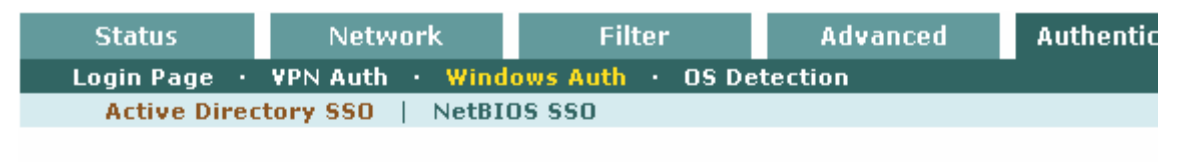

☑ Enable Agent-Based Windows Single Sign-On with Active Directory (Kerberos)

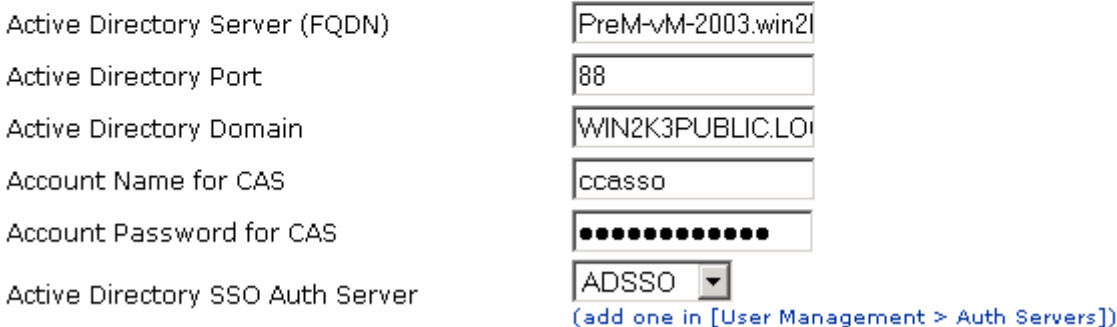

#### **SSO Service started**

• Please confirm that SSO service has been started as shown under CCA Servers>>Manage>>Status

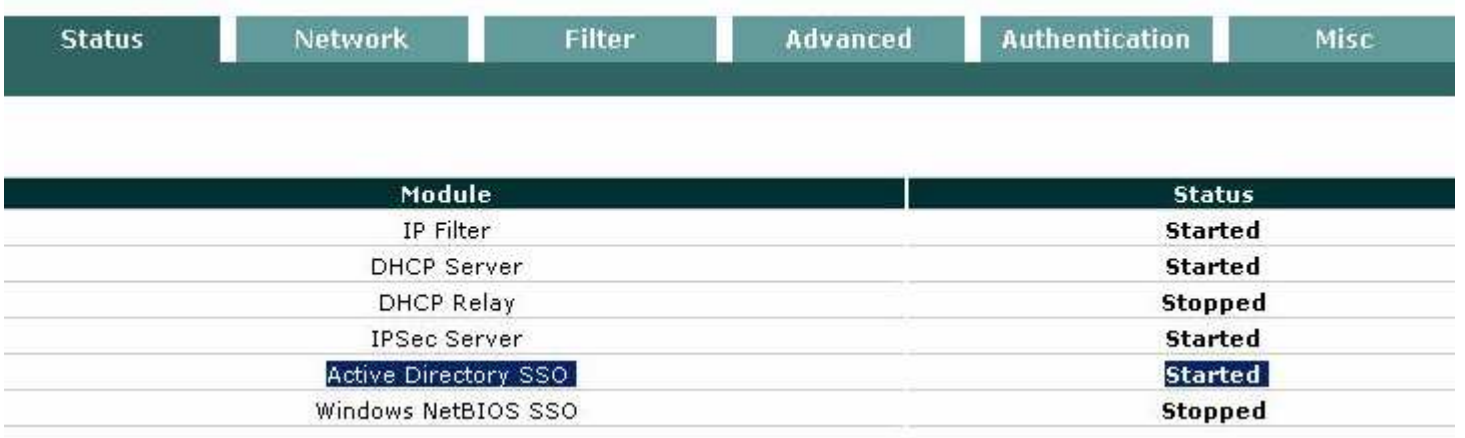

- Also confirm that the CAS is now listening on TCP 8910 (Used for Windows SSO)
- [root@cs-ccas02 ~]# netstat -a | grep 8910

tcp 0 0 \*:8910  $*.*$ **LISTEN** 

#### **Could not start the SSO service**

Error: Could not start the SSO service. Please check the configuration.

- **Starting of SSO service is purely based on** communication between CAS-DC. Nothing to troubleshoot on client PC
- Check to make sure KTPass has been run correctly. Important to check the fields as mentioned earlier. If KTpass was run incorrectly, delete the account and create a new account on AD and run KTPass again
- Make sure time on CAS is synchronized with the DC. This can be done by pointing them both to the same time server OR by just pointing the CAS to the DC itself (DC runs Windows time). Kerberos is sensitive to clock and skew cannot be greater than 5 minutes (300 secs)
- **Make sure Active Directory Domain is in CAPS and** CAS can resolve FQDN in DNS.

#### **Could not start the SSO service**

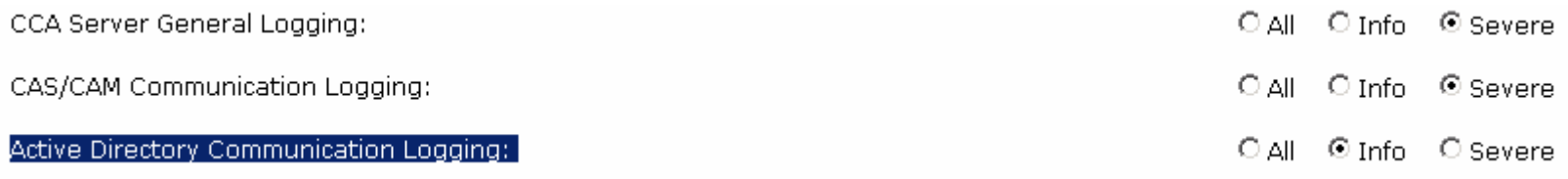

- **Login to CAS directly as https://<CAS-IP>/admin. Then** click on Support Logs and change the logging level for Active Directory communication logging to "INFO". Recreate problem and download support logs.
- Take a look at the /perfigo/logs/perifgo-redirectlog0. log. 0 log file.
- **This should give you error info.**

### Open Ports to DC

- **Open appropriate ports to the DC**
- For testing, always open complete access to DC. Then, once you get SSO working you can tie it down to specific ports

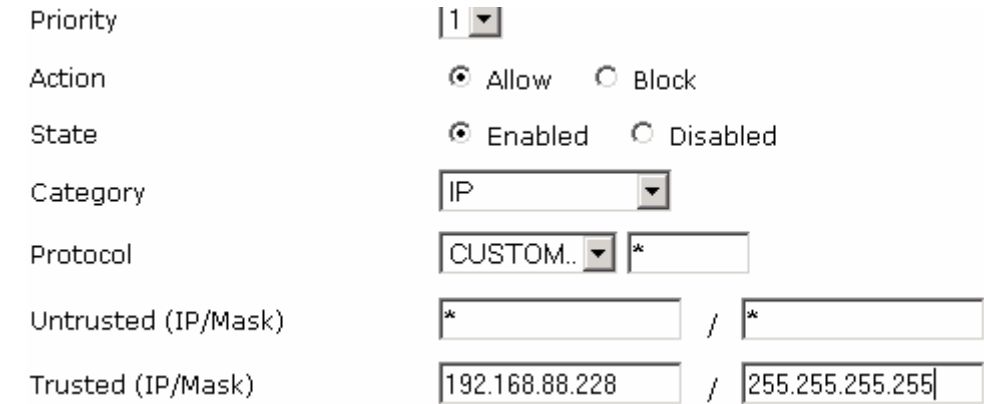

- **Specific ports for AD SSO that need to be opened in the** unauthenticated role are indicated in the CAM Administrator Guide.
- **Example 2 random into the PC using Windows domain credentials.**
- Make sure you are logging into the domain (not Local Account)

#### **Client sees Agent performing SSO**

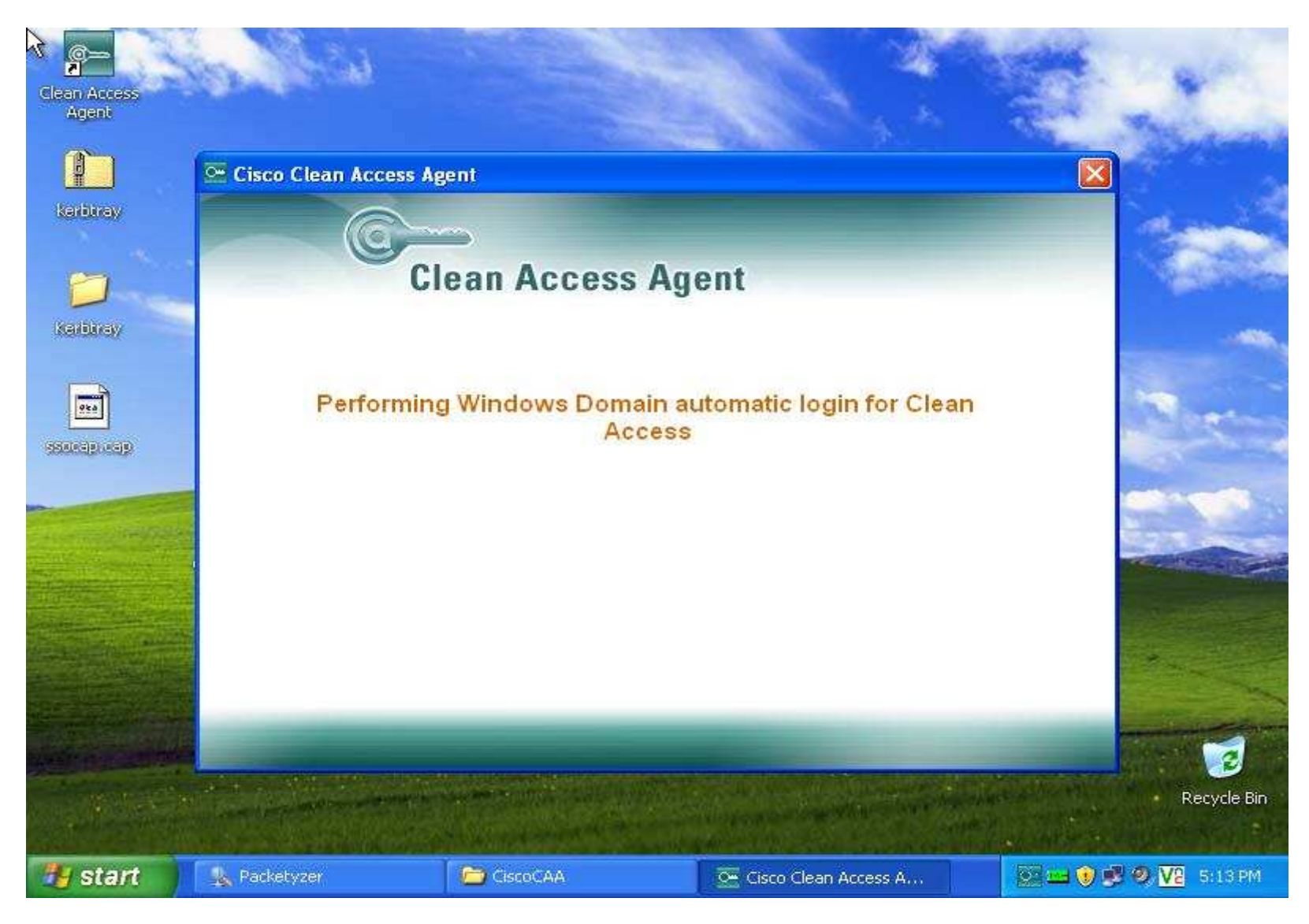

#### **SSO completed**

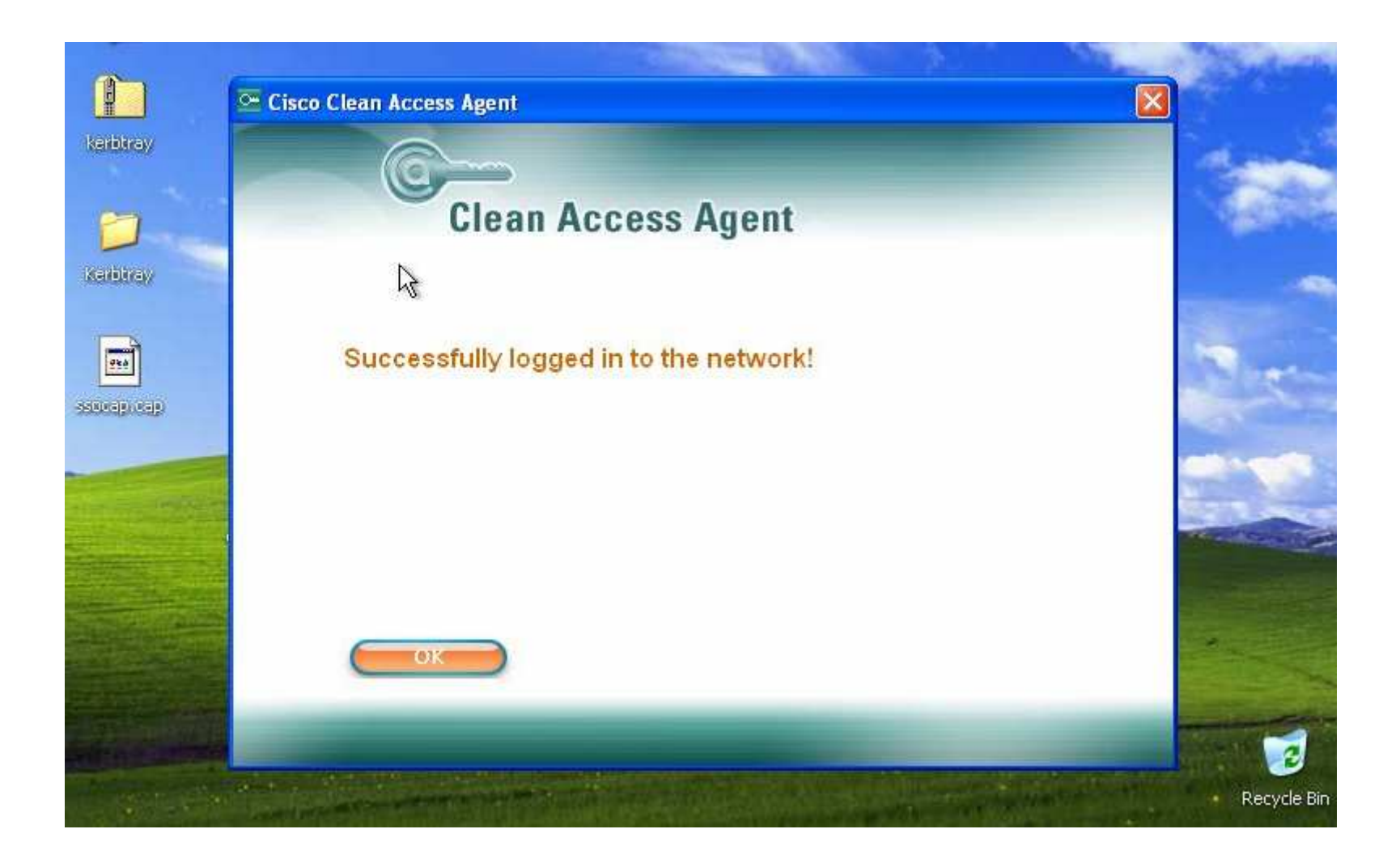

#### **SSO User seen on Online User list**

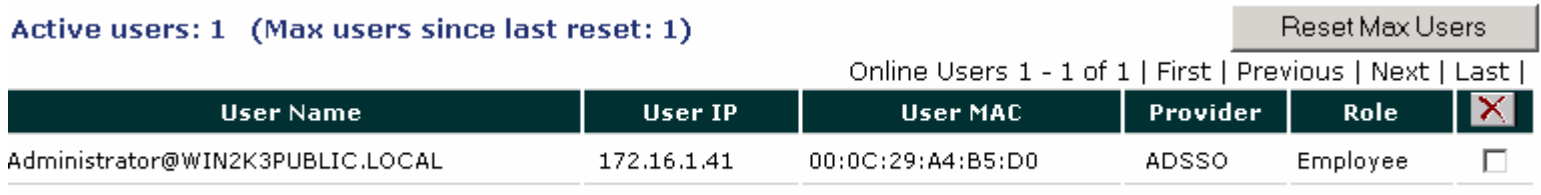

#### SSO Service is started, but client is not doing SSO

- $\textcolor{red}{\bullet}$  This is usually due to some communication issue between the DC/client PC or between client PC and the CAS
- Make sure are client does have Kerberos keys –i.e confirm that you are logged into domain
- $\blacksquare$  Confirm that ports are open to the DC so that the client can connect.
- Get agent logs, Get logs on the CAS and work with TAC
- Also confirm CAS is listening on port 8910. An sniffer trace on the client PC will also help
- **Make sure CCA Agent is 4.0.0.1 or higher.**
- $\blacksquare$  Make sure the user is actually logged in using the domain account and not using the local account.

## **Kerbtray**

Kerbtray can be used to Confim that the client has Obtained the Kerberos Tickets (TGT and ST) Our concern is the ST Also known as Service Ticket, which is for the CAS Account that we created On the DC

Kerbtray is a free tool available From Microsoft Support tools. It Can also be used to purge the Kerberos Tickets on a client machine

A green Kerbtray Icon on the system Tray indicated that client has active Kerberos Tickets. However, u need to check to see If that ticket is correct (valid) for CAS account

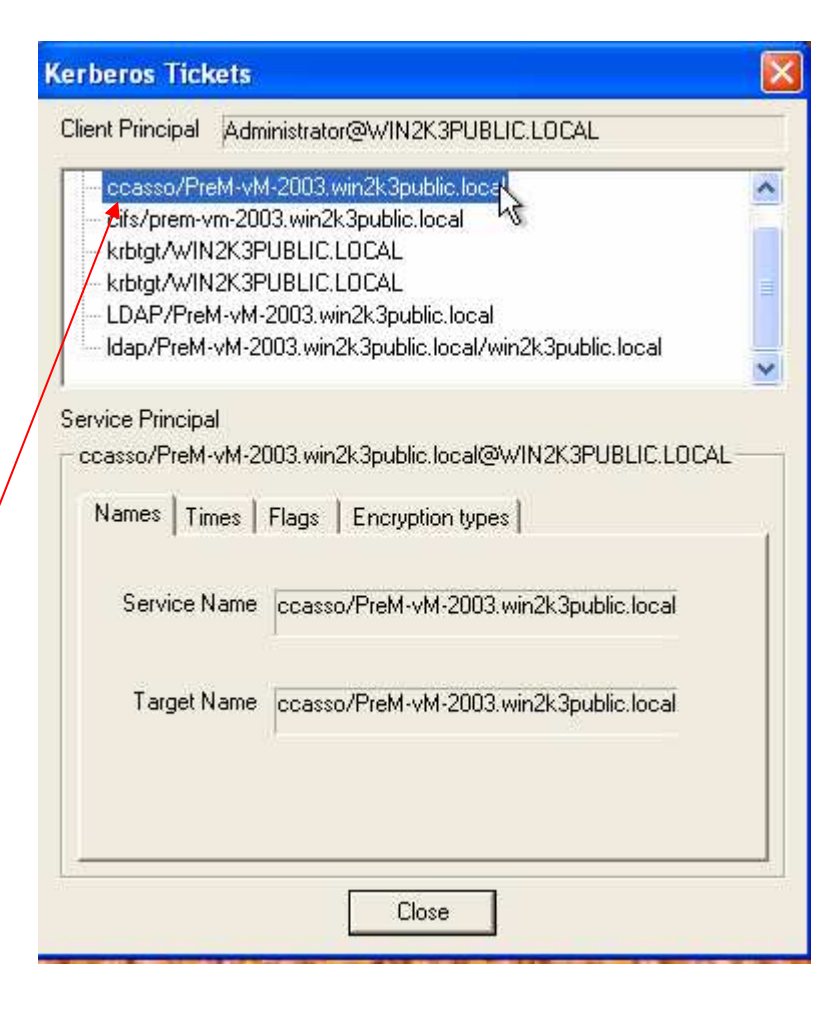

# **Additional Resources:**

#### Web: http://www.cisco.com/go/nac/appliance Email: cca-questions@cisco.com

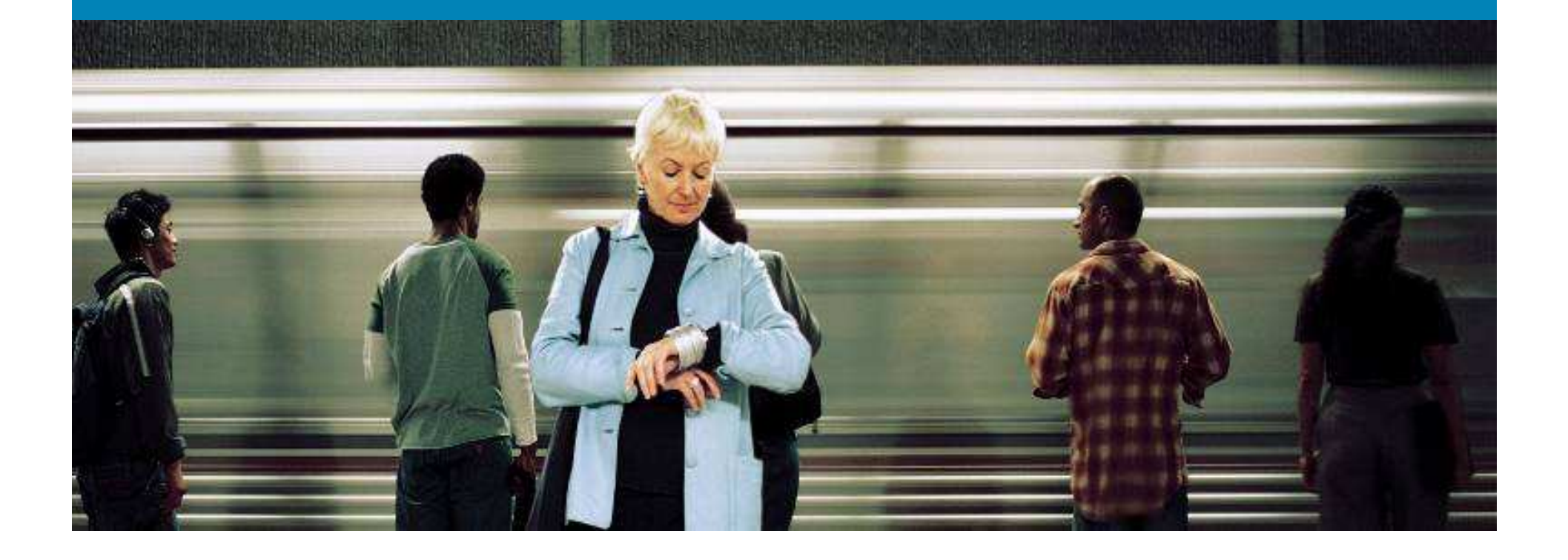

# CISCO